# **Dell 27 Spelbildskärm - G2723H** Bruksanvisning

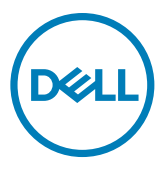

- **OBS! OBS! indikerar viktig information som hjälper dig att använda din dator bättre.**
- **FÖRSIKTIGHET: FÖRSIKTIGHET indikerar potentiell skada på maskinvara eller förlust av data om instruktionerna inte följs.**
- **VARNING: En VARNING indikerar en potential för materiell skada, personskada eller dödsfall.**

**Copyright © 2022 Dell Inc. eller dess dotterföretag. Med ensamrätt.** Dell, EMC och andra varumärken är varumärken som tillhör Dell Inc. eller dess dotterföretag. Andra varumärken kan vara varumärken som tillhör respektive ägare.

2022 – 08

Rev. A00

# **Innehåll**

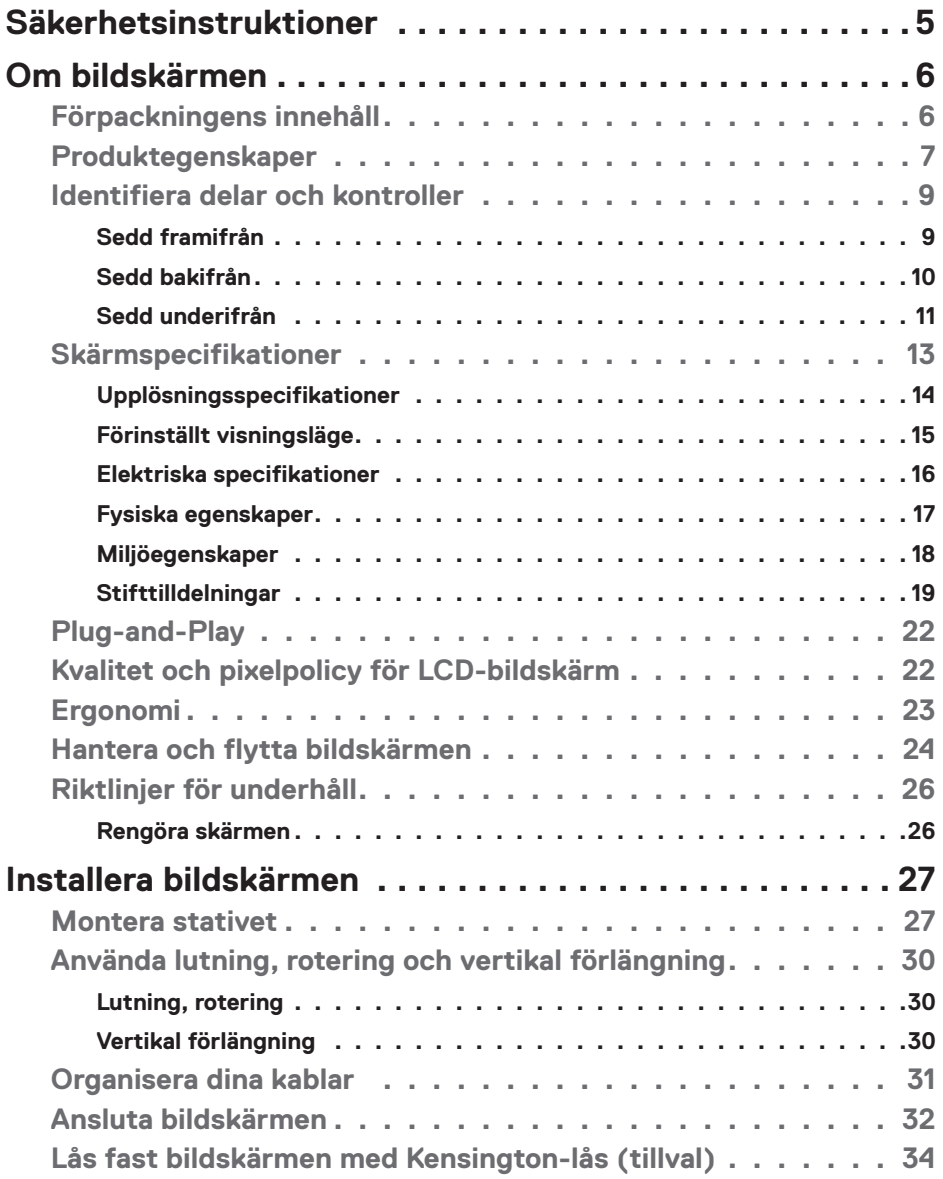

 $(\overline{DCL}$ 

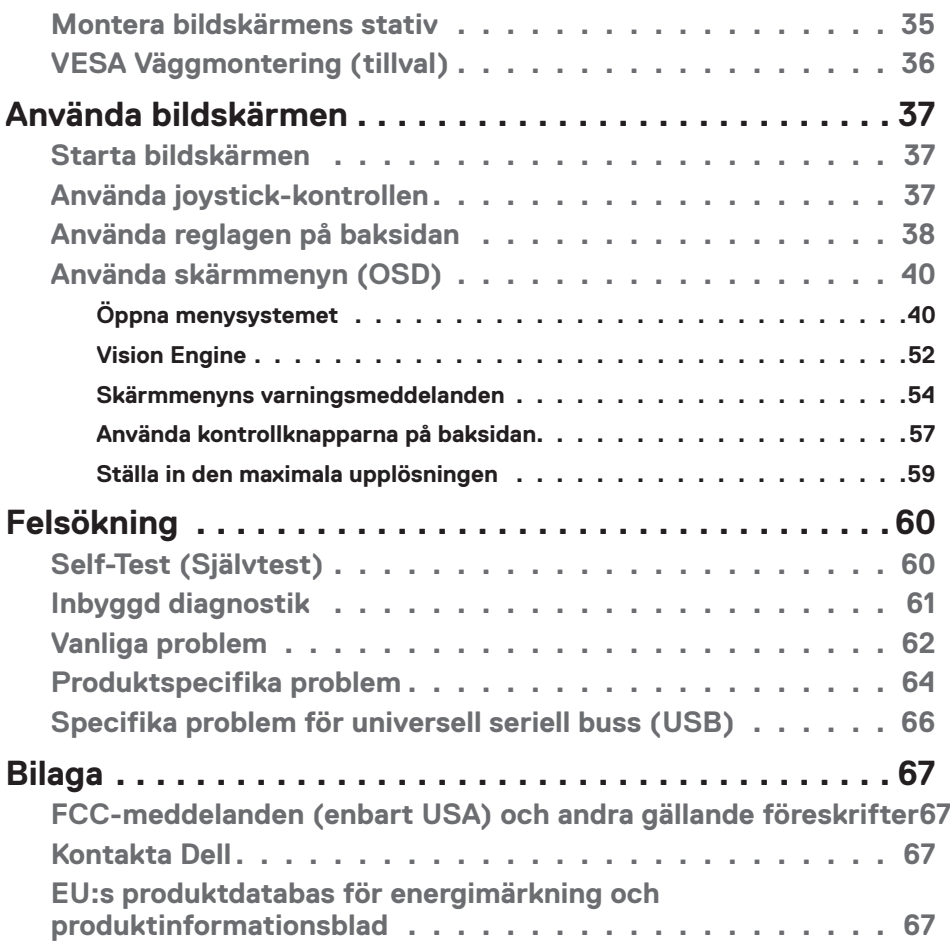

 $(PELL)$ 

## <span id="page-4-0"></span>**Säkerhetsinstruktioner**

Följ följande säkerhetsriktlinjer för att skydda skärmen från eventuella skador och för att garantera din personliga säkerhet. Om inget annat anges förutsätter varje procedur i detta dokument att du har läst den säkerhetsinformation som följde med skärmen.

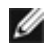

**OBS! Innan du använder skärmen ska du läsa den säkerhetsinformation som levereras med skärmen och som finns tryckt på produkten. Förvara dokumentationen på en säker plats för framtida referens.**

- **VARNING: Användning av andra kontroller, justeringar eller förfaranden än de som anges i denna dokumentation kan leda till elektrisk stöt, elektriska risker och/eller mekaniska risker.**
- **VARNING: Den möjliga långtidseffekten av att lyssna på ljud med hög volym genom hörlurarna (på skärmar med stöd för detta) kan skada din hörsel.**
	- • Placera skärmen på ett fast underlag och hantera den försiktigt. Skärmen är ömtålig och kan skadas om den tappas eller träffas av ett vasst föremål.
	- • Se till att skärmen är elektrisk klassad för att fungera med den växelström som finns tillgänglig på din plats.
	- • Håll skärmen i rumstemperatur. För stark värme eller kyla kan ha en negativ inverkan på skärmens vätskekristaller.
	- • Anslut strömkabeln från skärmen till ett vägguttag som är nära och lättillgängligt. Se **Ansluta bildskärmen**.
	- • Placera inte eller använd skärmen på en våt yta eller i närheten av vatten.
	- • Utsätt inte skärmen för kraftiga vibrationer eller höga påfrestningar. Placera till exempel inte skärmen i bakluckan på en bil.
	- • Koppla ur skärmen när den inte ska användas under en längre tid.
	- • För att undvika elektriska stötar får du inte försöka ta bort något hölje eller röra vid insidan av skärmen.
	- • Läs dessa anvisningar noggrant. Behåll det här dokumentet för framtida bruk. Följ alla varningar och anvisningar som finns på produkten.
	- • Vissa skärmar kan väggmonteras med hjälp av VESA-fästen som säljs separat. Se till att använda rätt VESA-specifikationer som nämns i avsnittet om väggmontering i användarhandboken.

Information om säkerhetsanvisningar finns i dokumentet Information om säkerhet, miljö och lagstiftning som medföljer skärmen.

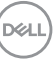

# <span id="page-5-0"></span>**Om bildskärmen**

### **Förpackningens innehåll**

I följande tabell finns en lista över de komponenter som levereras med skärmen, Kontakta Dell om någon del saknas. För mer information, se **[Kontakta Dell](#page-66-1)**.

**OBS! Vissa komponenter kan vara tillval, och levereras inte tillsammans med bildskärmen. En del funktioner kanske inte finns tillgängliga i en del länder.**

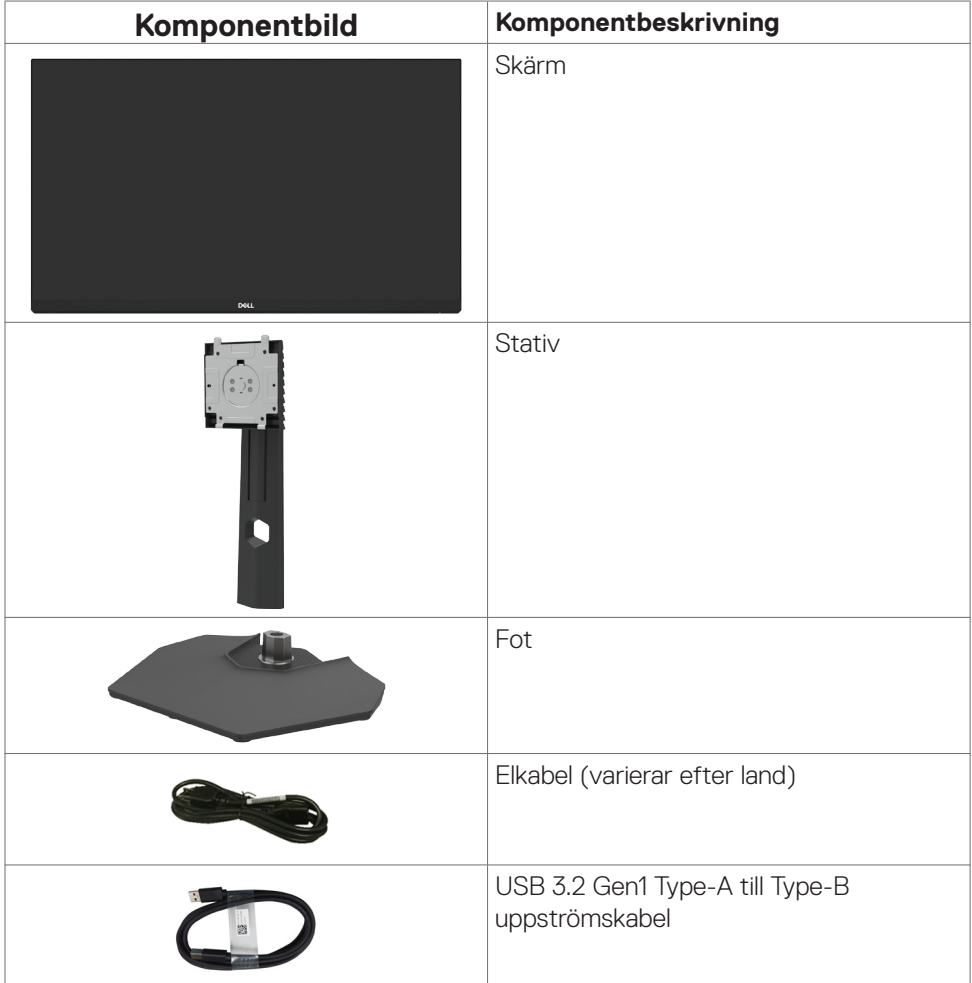

*DELL* 

<span id="page-6-0"></span>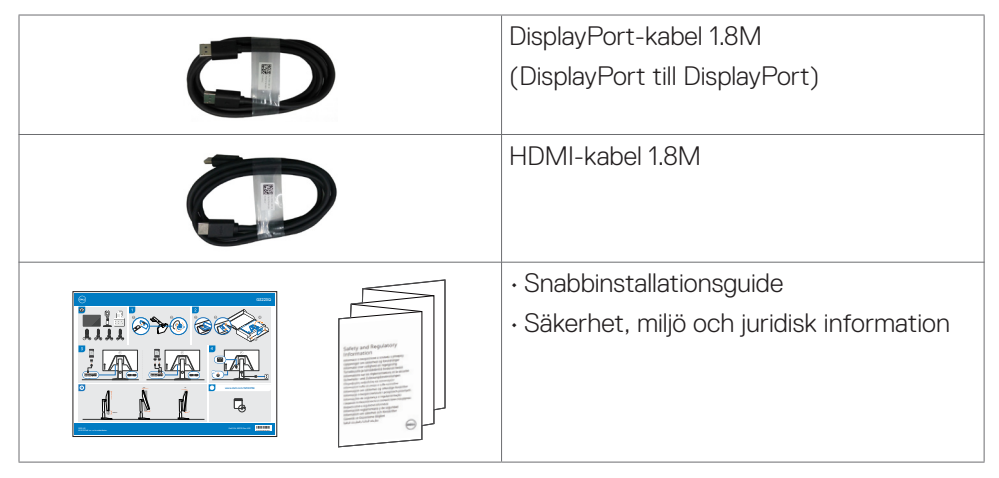

### **Produktegenskaper**

**Dell G2723H**-bildskärmen har en aktiv matris, tunnfilmstransistor (TFT), flytande kristallskärm (LCD) och LED-bakgrundsbelysning. Bildskärmens funktioner inkluderar:

- $\cdot$  68,47 cm (27 in.) visningsområde (mätt diagonalt) 1 920 x 1 080 (16:9) upplösning, plus stöd för helskärm för lägre upplösningar.
- • Över 99 % sRGB-färg.
- • Möjlighet till lutning, vridning och höjdjustering.
- • Avtagbart pelarstativ och 100 mm monteringshål för flexibla monteringslösningar enligt VESA™-standard (Video Electronics Standards Association).
- • Omfattande digitala anslutningsmöjligheter med DP bidrar till att framtidssäkra bildskärmen.
- $\cdot$  Plug and play-funktion om den stöds av din dator.
- • Justeringar med skärmmenyn (OSD) för enkel installation och skärmoptimering.
- • G2723H erbjuder ett omfattande urval av förinställda lägen, inklusive:
	- Förstapersonsskjutare (FPS)
	- Multiplayer Online Battle Arena/Real-Time Strategy (MOBA/RTS)
	- Rollspel (RPG)
	- Racing (SPORTS)
	- 3 anpassningsbara spellägen

Dessutom finns viktiga förbättrade spelfunktioner som timer, bildhastighet och bildjustering för att hjälpa till att förbättra spelarnas prestanda och ge bästa möjliga fördel i spelet.

Om bildskärmen **| 7**

DØLI

- • Lås för ström- och skärmmenyknappar.
- • Spår för säkerhetslås.
- • Stativlås.
- $\cdot$   $\leq$  0,3 W i Av-läge.
- NVIDIA® G-SYNC®-kompatibel certifiering och AMD FreeSync™ Premium-teknik. som minimerar grafiska störningar som revor (tearing) och hackande (stuttering) för jämnare och smidigare spel.
- • Optimera ögonkomforten med en flimmerfri skärm och ComfortView-funktion som minskar mängden blått ljus.
- • Bildskärmen använder en panel med lågt blått ljus och överensstämmer med TÜV Rheinland (maskinvarulösning) i fabriksinställnings-/standardinställningsläge. Denna alltid påslagna, inbyggda lösning med lågt blått ljus minskar farliga utsläpp av blått ljus utan att ge avkall på naturtrogna färger.
- • Skärmen har flimmerfri teknik som tar bort det synliga flimret, vilket gör den bekväm att titta på och hindrar att användaren anstränger ögonen.
- **VARNING: De möjliga långtidseffekterna från blått ljus från bildskärmen kan orsaka skador på ögonen, inklusive ögontrötthet, digital ögonstress osv. ComfortView Plus-funktionen är utformad för att minska mängden blått ljus från bildskärmen för att optimera ögonkomforten.**

**D**&LI

### <span id="page-8-0"></span>**Identifiera delar och kontroller**

#### **Sedd framifrån**

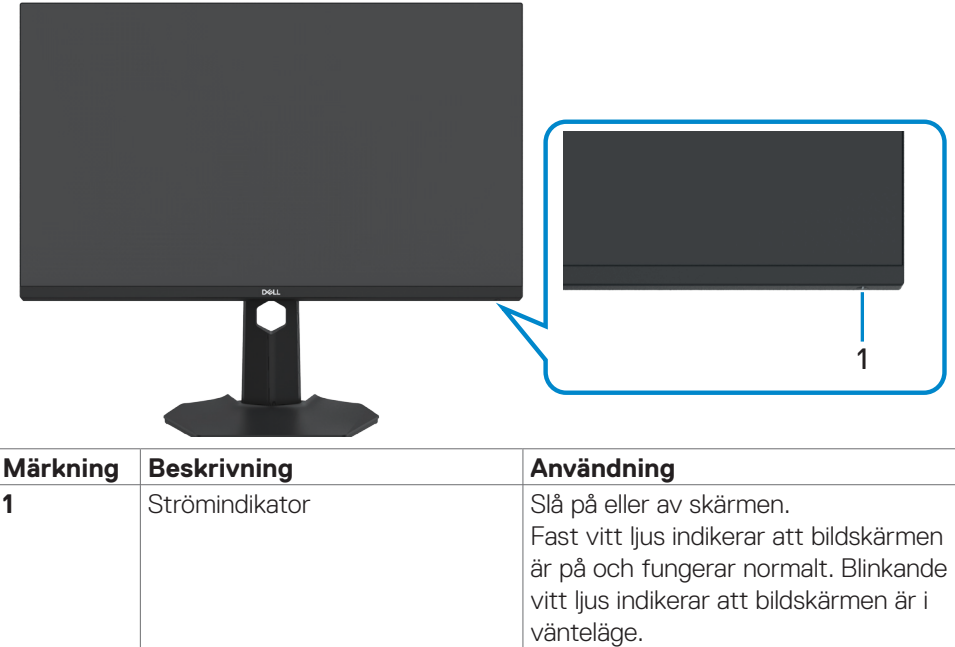

(dell

#### <span id="page-9-0"></span>**Sedd bakifrån**

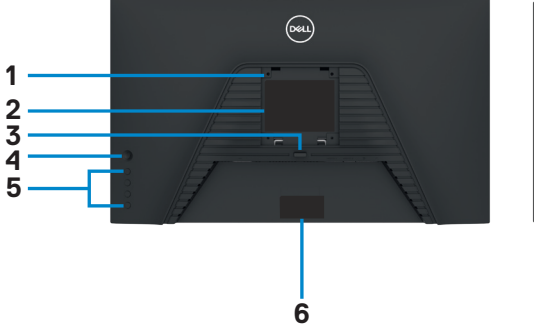

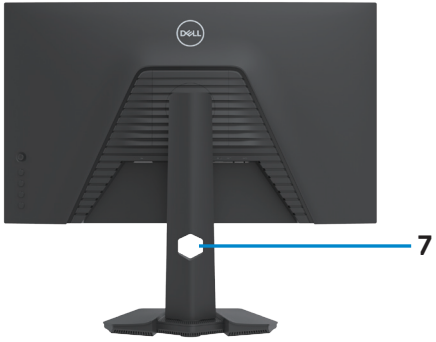

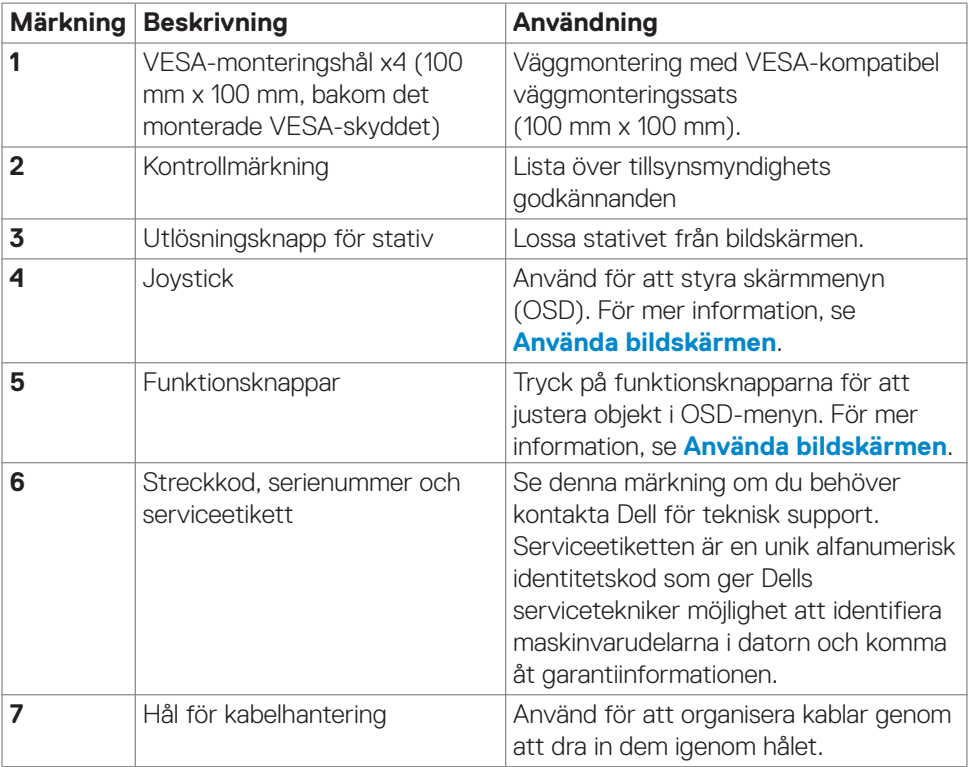

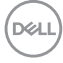

#### <span id="page-10-0"></span>**Sedd underifrån**

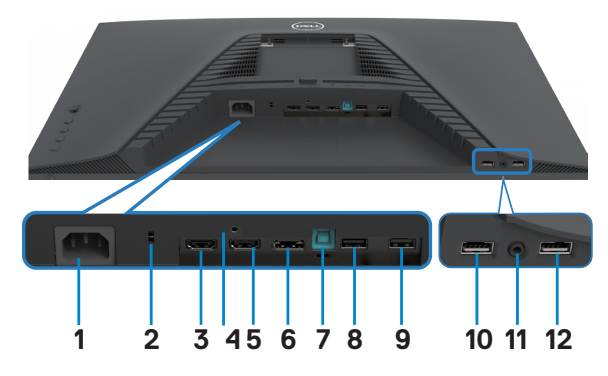

<span id="page-10-1"></span>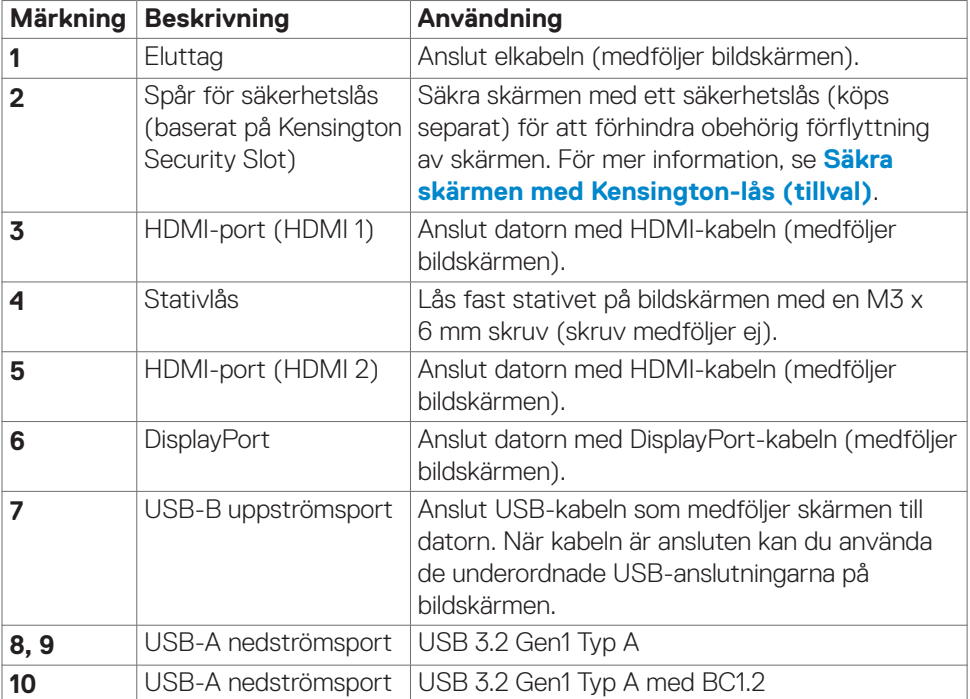

(dell

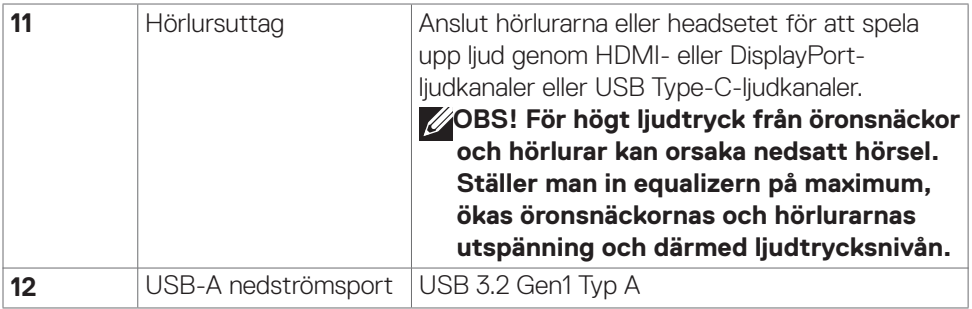

 $($ DELL

### <span id="page-12-1"></span><span id="page-12-0"></span>**Skärmspecifikationer**

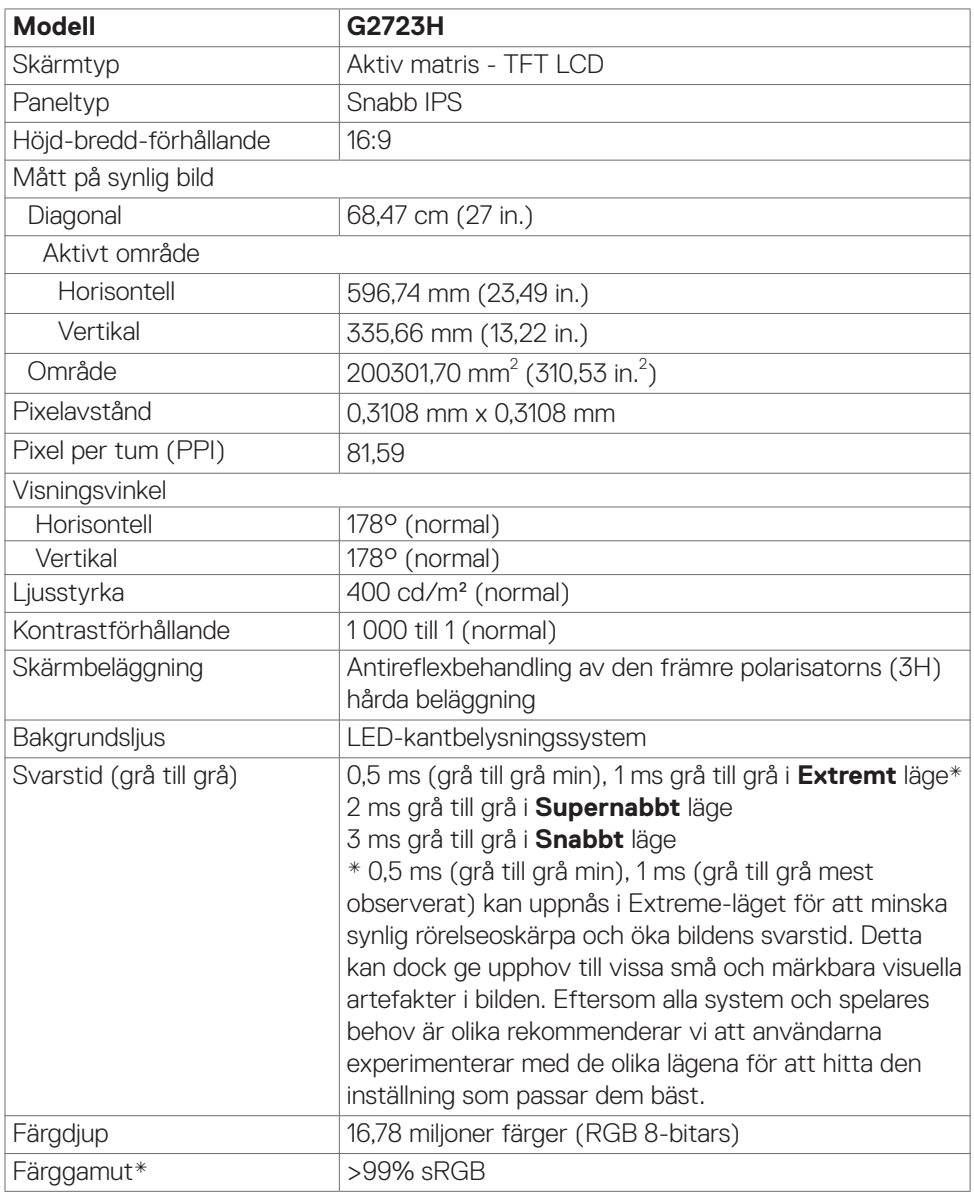

(dell

<span id="page-13-0"></span>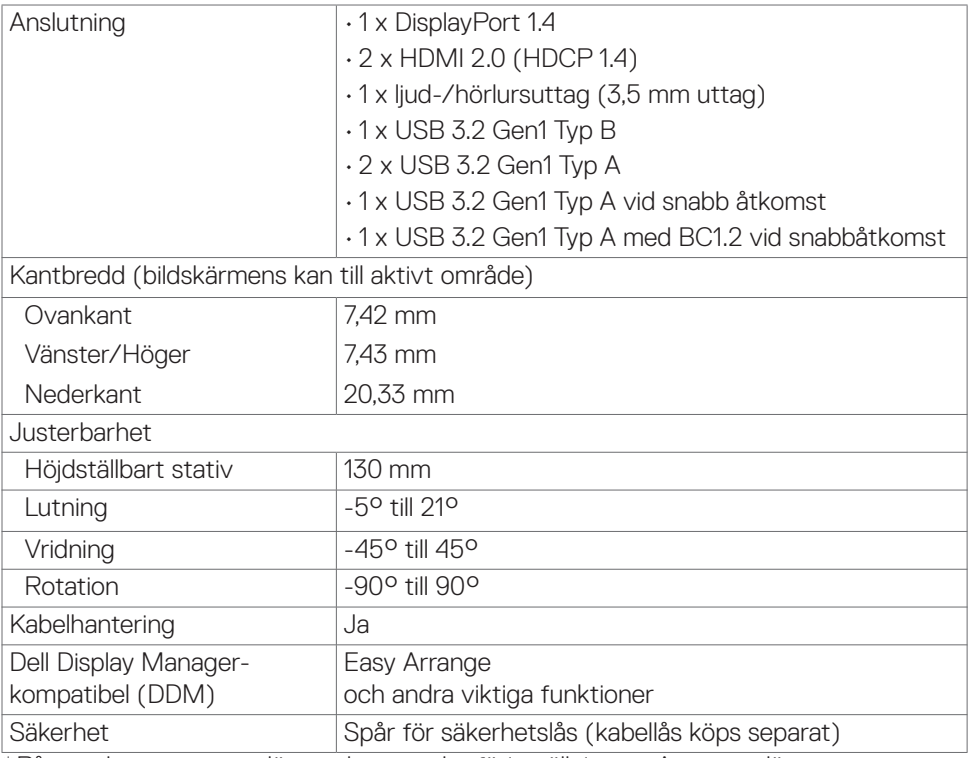

\*På panelens ursprungsläge enbart, under förinställning av Anpassat läge

#### **Upplösningsspecifikationer**

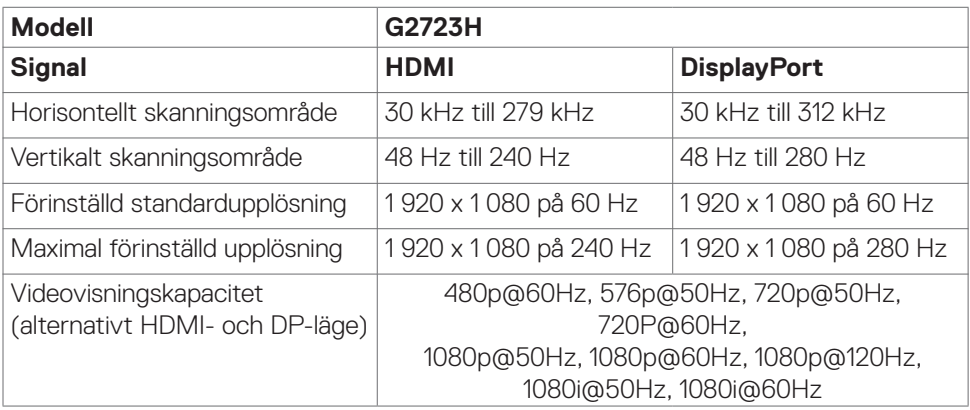

#### <span id="page-14-0"></span>**Förinställt visningsläge**

#### **Fabriksinställt och Skapare**

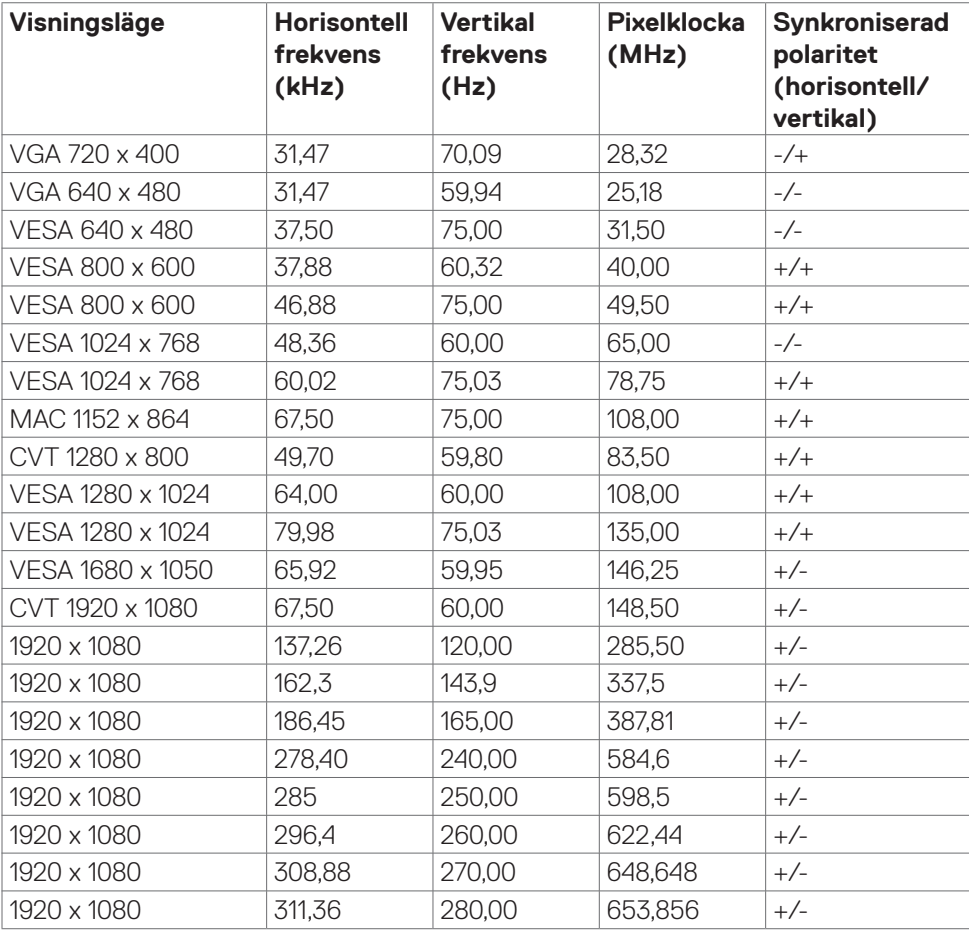

(dell

#### <span id="page-15-0"></span>**Elektriska specifikationer**

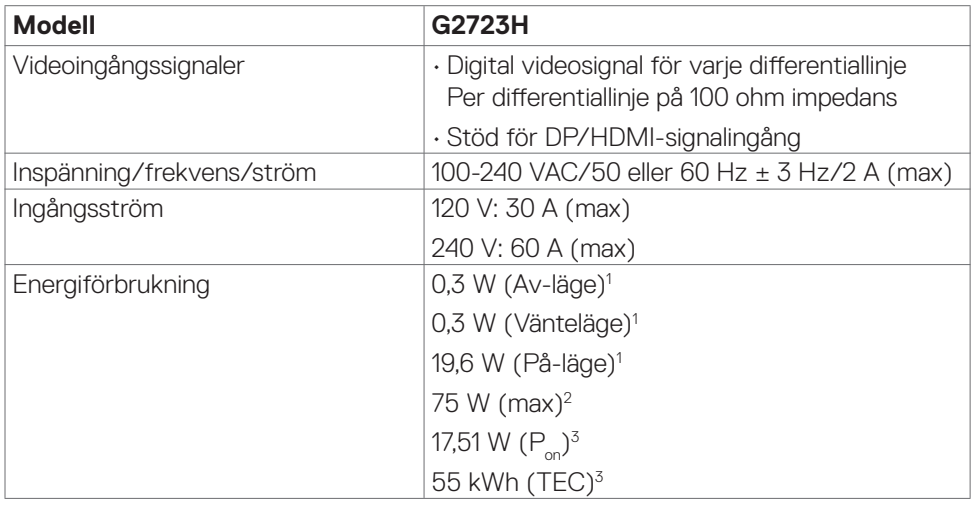

**1** Enligt specifikation i EU 2019/2021 och EU 2019/2013.

**<sup>2</sup>** Inställning av max. ljusstyrka och kontrast med maximal strömtillförsel på alla USBportar.

**<sup>3</sup> P<sub>on</sub>: Energiförbrukning i På-läge mätt med hänsyn till Energy Star-provningsmetoden.** TEC: Total energiförbrukning i kWh mätt med hänsyn till Energy Starprovningsmetoden.

Det här dokumentet är enbart avsett som information och återspeglar prestanda i laboratorietest. Din produkt kan prestera annorlunda beroende på programvara, komponenter och kringutrustning du beställt, och ingen skyldighet finns angående uppdatering av sådan information. Kunden bör därför inte förlita sig på den här informationen för att fatta beslut beträffande toleransen för ett elektriskt motstånd eller liknande. Ingen uttrycklig eller underförstådd garanti för precision och fullständighet.

#### <span id="page-16-0"></span>**Fysiska egenskaper**

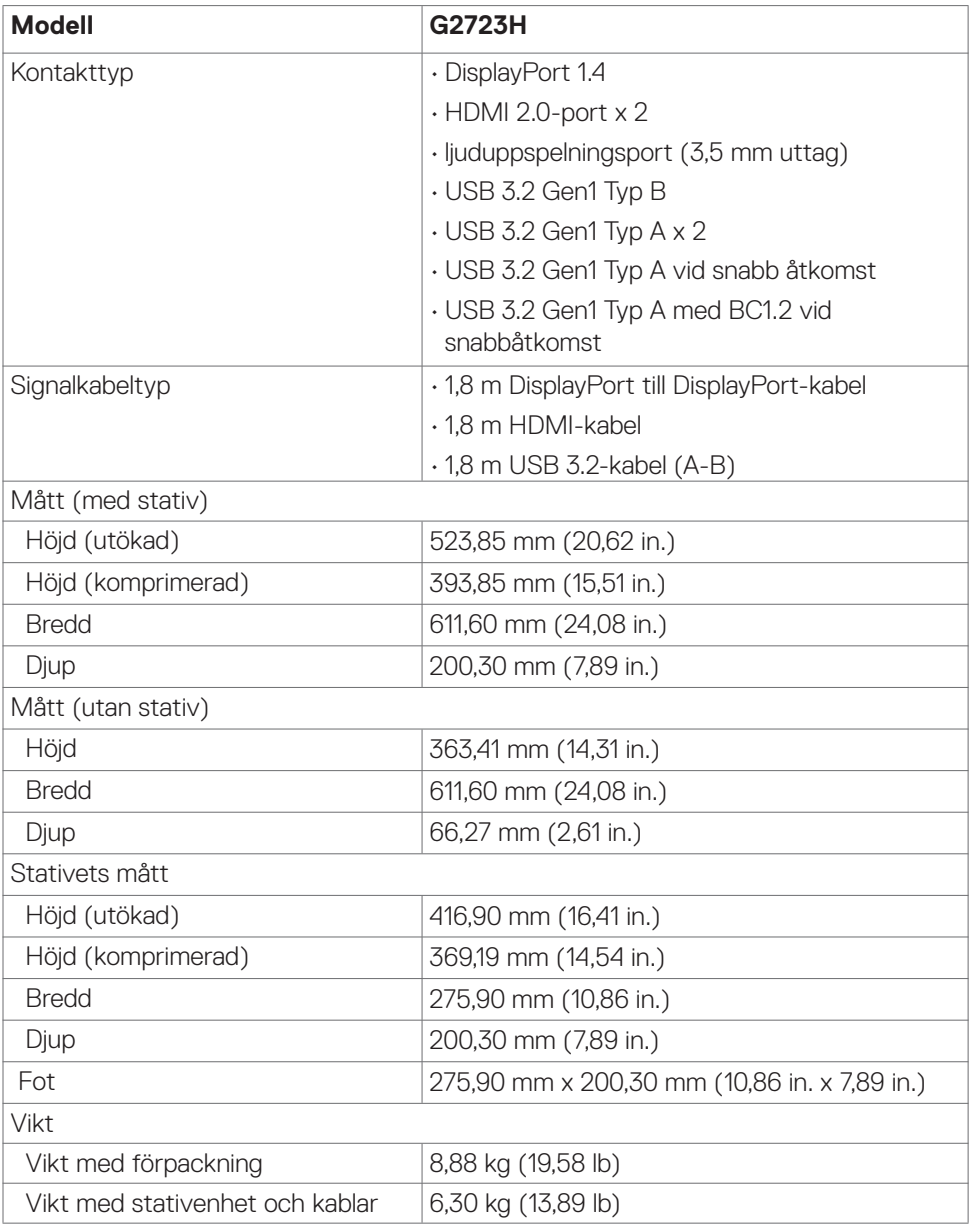

 $(\sim$ LL

<span id="page-17-0"></span>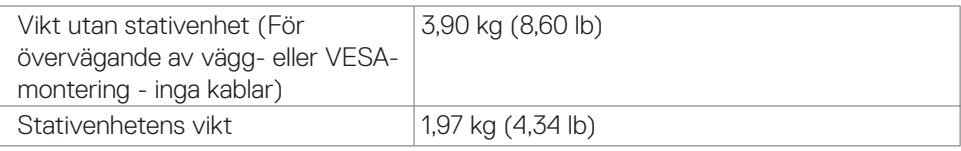

#### **Miljöegenskaper**

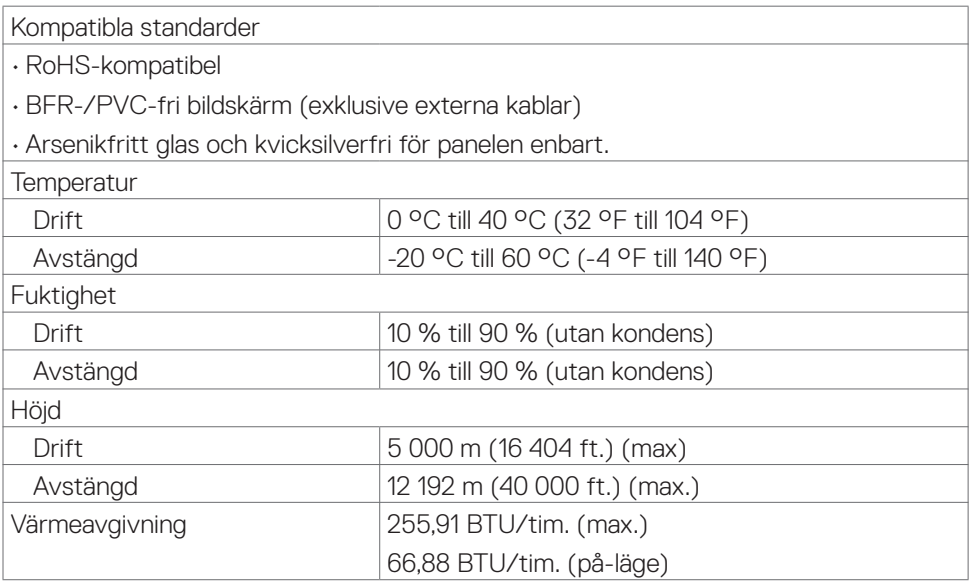

#### <span id="page-18-0"></span>**Stifttilldelningar**

#### **DisplayPort**

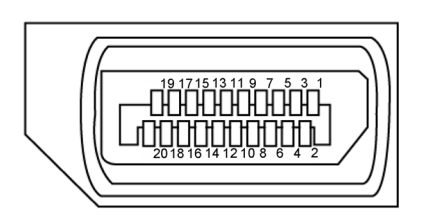

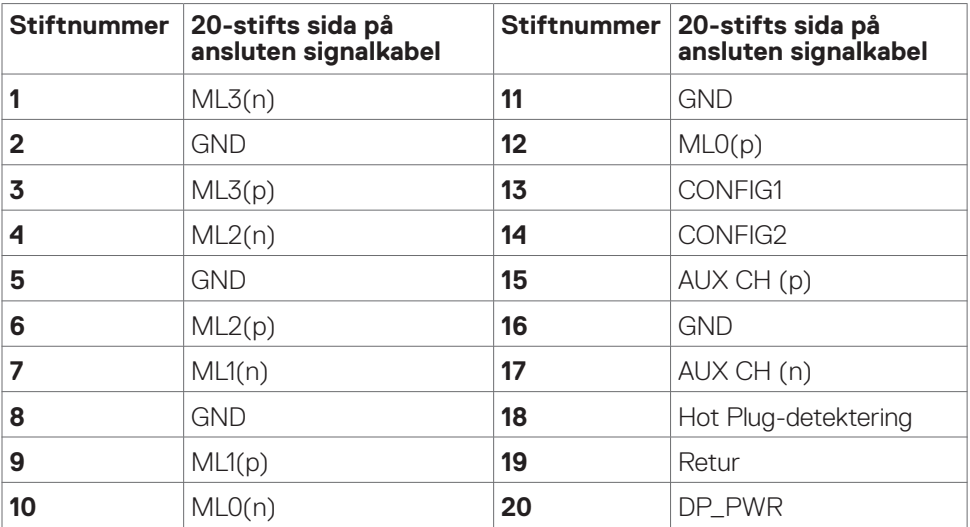

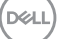

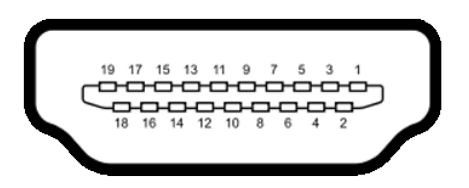

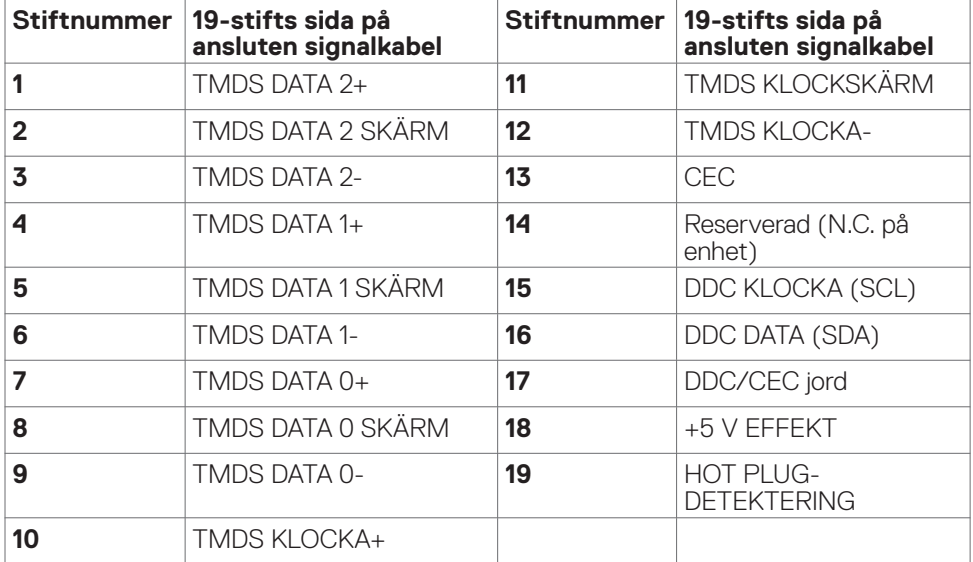

#### **Universell seriebuss (USB)**

Detta avsnitt innehåller information om USB-portarna på bildskärmen.

#### *DBS!* **Upp till 2 A på underordnad USB-port (port med ssein batteriikon) med BC 1.2-kompatibla enheter. Upp till 0.9 A på de andra två underordnade USB-C-portarna.**

Bildskärmen har följande USB-portar:

- • 1 överordnad på baksidan
- • 4 underordnade på baksidan
- • 4 underordnade på snabbåtkomst

Strömladdningsport - portarna med  $s$ s $\mathcal{L}^5$ n batteriikon har stöd för snabbladdning av BC 1.2-kompatibla enheter.

#### **OBS! Skärmens USB-portar fungerar endast när skärmen är på eller i vänteläge. Om bildskärmen stängs av och startas igen, kan det ta några sekunder innan kringutrustningen återgår till normal funktion.**

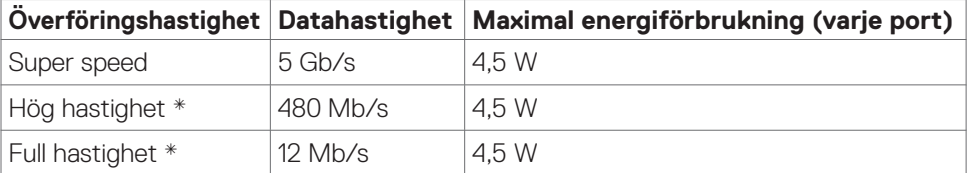

\* Enhetshastighet när hög upplösning har valts.

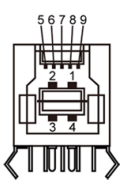

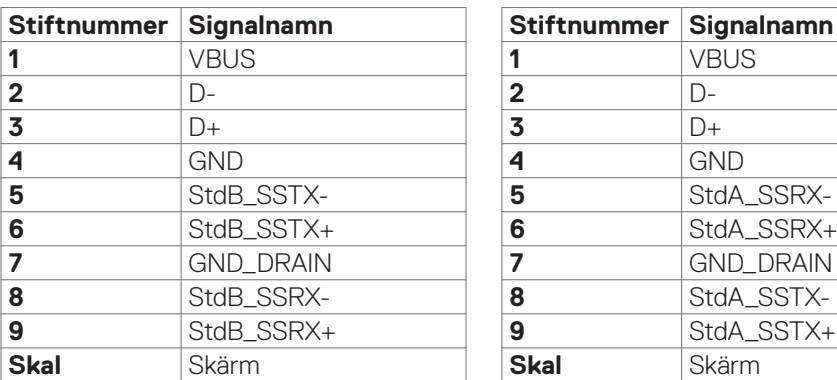

#### <span id="page-21-0"></span>**Överordnad USB-port Underordnad USB-port**

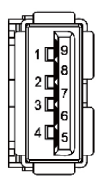

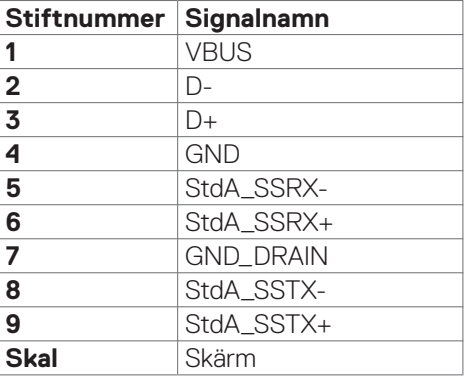

### **Plug-and-Play**

Bildskärmen kan installeras på ett Plug and Play-kompatibelt system. Bildskärmen förser automatiskt datorsystemet med sin EDID (Extended Display Identification Data) med hjälp av DDC-protokoll (Display Data Channel), så att systemet kan konfigurera sig själv och optimera bildskärmens inställningar. De flesta bildskärmsinställningarna är automatiska, du kan välja andra inställningar om du vill. För mer information om att ändra bildskärmsinställningarna, se **[Använda bildskärmen](#page-36-1)**.

### **Kvalitet och pixelpolicy för LCD-bildskärm**

Under tillverkningen av LCD-bildskärmen är det inte ovanligt att en eller flera pixlar fastnar i ett låst läge som är svåra att se, och det påverkar inte visningskvalitet eller användbarhet. För mer information om Dells bildskärmskvalitet och pixelpolicy, se Dells supportwebbplats på[:](http://www.dell.com/support/monitors) **https://www.dell.com/pixelguidelines**

### <span id="page-22-0"></span>**Ergonomi**

**FÖRSIKTIGHET: Felaktig eller långvarig användning av tangentbord kan leda till personskador.**

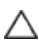

#### **FÖRSIKTIGHET: Att titta på bildskärmen under långa perioder kan leda till ögonstress.**

För komfort och effektivitet ska följande riktlinjer följas vid installation och användning av datorarbetsstationen:

- • Placera datorn så att bildskärmen och tangentbordet är rakt framför dig när du arbetar. Specialhyllor kan köpas för att hjälpa dig att placera tangentbordet rätt.
- • För att minska risken för ögonstress och värk i nacke/armar/rygg/axlar vid långvarig användning av bildskärmen, föreslår vi följande:
	- 1. Ställ skärmen på 50 -70 cm (20 till 28 in.) från ögonen.
	- 2. Blinka ofta för att fukta eller återfukta ögonen medan du arbetar vid bildskärmen.
	- 3. Ta regelbundna och frekventa pauser på 20 minuter varannan timme.
	- 4. Titta bort från bildskärmen och fäst blicken på ett avlägset objekt 6 m (20 ft.) bort i minst 20 sekunder under pauserna.
	- 5. Gör stretchövningar för att lossa spänningar i nacke, armar, rygg och axlar under pauserna.
- • Kontrollera att bildskärmen är i ögonhöjd eller något lägre när du sitter framför bildskärmen.
- • Justera inställningarna för bildskärmens lutning, kontrast och ljusstyrka.
- • Justera den omgivande belysningen (t.ex. takbelysning, skrivbordsbelysning och gardiner eller persienner i fönster i närheten) för att minimera reflexer och blänk på bildskärmens skäm.
- • Använd en stol som ger bra stöd för ländryggen.
- Håll underarmarna horisontellt med handlederna i en neutral, bekväm position under arbetet med tangentbordet eller musen.
- • Lämna alltid utrymme för att vila händerna när du använder tangentbordet eller musen.
- • Låt överarmarna vila naturligt på båda sidorna.
- • Låt fötterna vila plant mot golvet.
- • När du sitter skall benens vikt vila på fötterna och inte på framdelen på stolen. Ställ in stolens höjd eller använd vid behov en fotpall för att upprätthålla en korrekt hållning.
- • Variera dina arbetsaktiviteter. Försök att organisera arbetet så att du inte behöver sitta och arbeta under långa perioder. Försök att stå upp eller res dig och gå runt med regelbundna intervall.

DELI

<span id="page-23-0"></span>• Håll området under skrivbordet fritt från hinder och kablar eller elsladdar som kan påverka så att man inte sitter bekvämt eller utgör en potentiell risk för att snubbla.

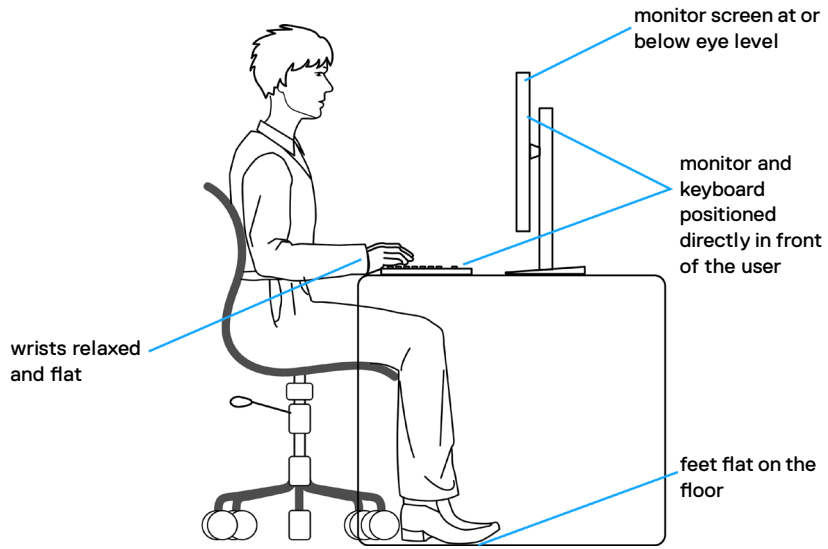

### **Hantera och flytta bildskärmen**

För att säkerställa att bildskärmen hanteras säkert när du lyfter eller flyttar den, följ riktlinjerna nedan:

- Stäng av datorn och bildskärmen innan du flyttar eller lyfter bildskärmen.
- • Koppla ifrån alla kablar från bildskärmen.
- • Placera bildskärmen i originalförpackningen med det ursprungliga förpackningsmaterialet.
- • Håll stadigt i bildskärmens underkant utan att trycka hårt när du lyfter eller flyttar den.

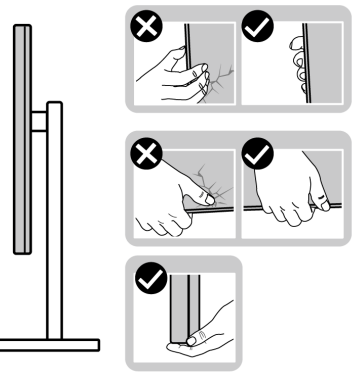

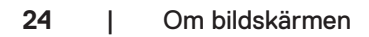

DELL

• Lyft eller flytta bildskärmen så att den är vänd ifrån dig, så att du inte trycker på visningsområdet och orsakar repor eller skador.

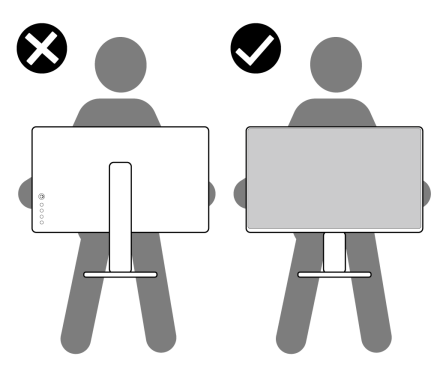

- • Undvik plötsliga stötar eller vibrationer när bildskärmen transporteras.
- • Vänd inte bildskärmen upp och ned när du håller i stativets fot eller stativets stigdel när du lyfter eller flyttar bildskärmen. Bildskärmen kan skadas oavsiktligt eller orsaka personskador.

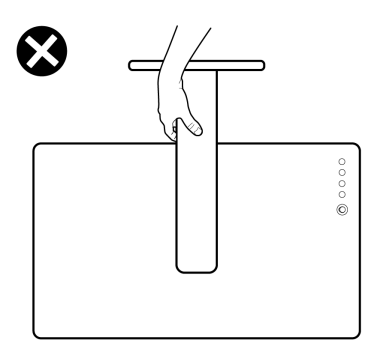

DELL

### <span id="page-25-0"></span>**Riktlinjer för underhåll**

### **Rengöra skärmen**

**bildskärmen.**

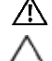

#### **VARNING: Dra ut elkabeln ur eluttaget innan du rengör bildskärmen. FÖRSIKTIGHET: Läs och följ Säkerhetsanvisningarna innan du rengör**

Följ instruktionerna i listan nedan när du packar upp, rengör eller hanterar skärmen:

- • Använd en ren trasa som är lätt fuktad med vatten för att rengöra Dellskärmens stativ, skärm och chassi. Om du har tillgång till det, använd en särskild rengöringsduk eller en lösning som är lämplig för rengöring av Dell-skärmar.
- • När du har rengjort bordets yta ska du se till att den är helt torr och fri från fukt och rengöringsmedel innan du placerar Dell-skärmen på den.
- **FÖRSIKTIGHET:Använd en ren trasa som är lätt fuktad med vatten för att rengöra Dell-skärmens stativ, skärm och chassi. Om du har tillgång till det, använd en särskild rengöringsduk eller en lösning som är lämplig för rengöring av Dell-skärmar.**
- **VARNING:Spraya inte rengöringslösningen eller ens vatten direkt på skärmens yta. Om du sprutar vätska direkt på panelen kommer den att rinna ner till panelens botten och korrodera elektroniken, vilket kan leda till permanenta skador. Applicera istället lösning eller vatten på en mjuk duk.**
- **FÖRSIKTIGHET:Användning av rengöringsmedel kan orsaka förändringar i skärmens utseende, t.ex. färgblekning, mjölkaktig film på skärmen, deformation, ojämna mörka nyanser och att skärmens yta släpper.**
- **OBS!Skador på skärmen på grund av felaktiga rengöringsmetoder och användning av bensen, thinner, ammoniak, slipmedel, alkohol, tryckluft, rengöringsmedel av något slag leder till en kundrelaterad skada. En kundrelaterad skada omfattas inte av Dells standardgaranti.**
	- • När du har rengjort bordets yta ska du se till att den är helt torr och fri från fukt och rengöringsmedel innan du placerar Dell-skärmen på den.
	- • Hantera bildskärmen försiktigt eftersom den mörka bildskärmen lättare kan bli repad och får vita märken än en ljusare bildskärm.
	- • Använd en dynamiskt föränderlig skärmsläckare och stäng av bildskärmen när du inte använder den, för att bibehålla bästa bildkvalitet på bildskärmen.

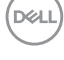

# <span id="page-26-0"></span>**Installera bildskärmen**

### **Montera stativet**

**OBS! Stativet är inte monterat på fabriken när det levereras.**

**OBS! Följande instruktioner gäller enbart för stativet som levererades med bildskärmen. Om du ansluter ett stativ som köpts från en annan tillverkare, följ monteringsanvisningarna som medföljer stativet.**

#### **Montera bildskärmens stativ:**

- **1.** Passa ihop och placera stativet på foten.
- **2.** Öppna skruvhandtaget längts ned på foten och vrid den medurs för att fästa stativenheten.
- **3.** Stäng skruvhandtaget.

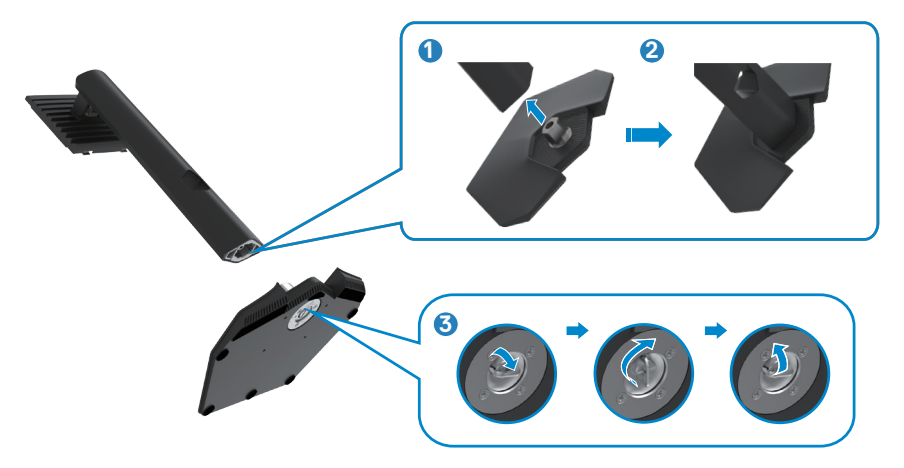

**4.** Öppna skyddet på bildskärmen för att komma åt VESA-urtaget på bildskärmen.

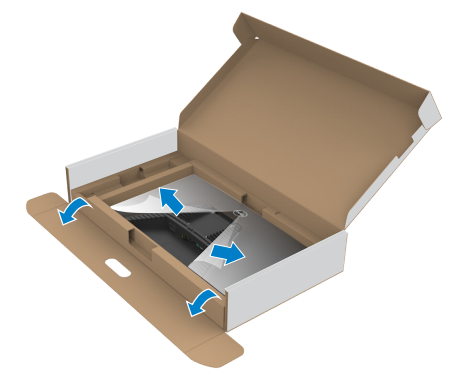

#### **OBS! Innan du ansluter stativet till skärmen ska du se till att den främre luckan är öppnad så att det finns plats för stativet.**

**5.** För in flikarna på stativet i urtagen på skärmens baksida, och tryck ned stativenheten så att de snäpper på plats.

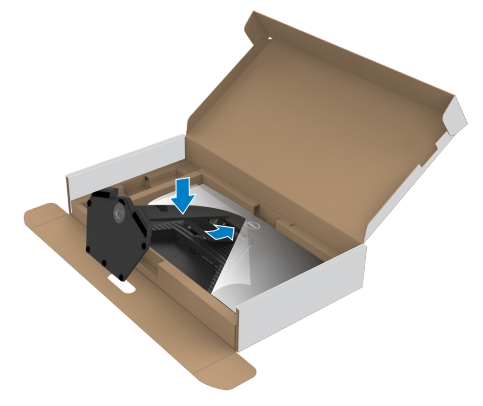

**6.** Håll i stativet och lyft försiktigt bildskärmen, och placera den på ett plan yta.

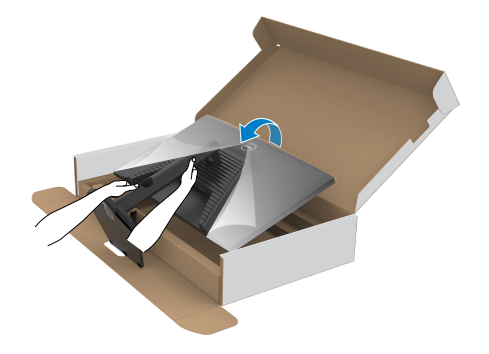

**OBS! Håll stadigt i stativet när du lyfter bildskärmen för att undvika oavsiktlig skada.**

**7.** Lyft skyddet från bildskärmen.

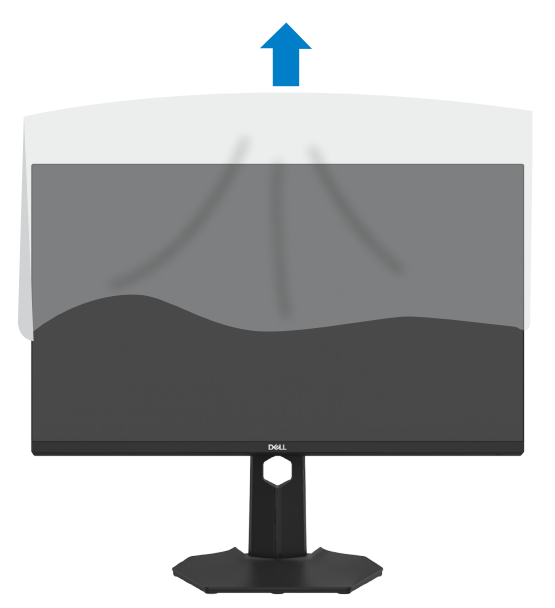

### <span id="page-29-0"></span>**Använda lutning, rotering och vertikal förlängning**

**OBS! Följande instruktioner gäller enbart för stativet som levererades med bildskärmen. Om du ansluter ett stativ som köpts från en annan tillverkare, följ monteringsanvisningarna som medföljer stativet.**

#### **Lutning, rotering**

Med stativet på bildskärmen kan du luta bildskärmen för att få den bekvämaste visningsvinkeln.

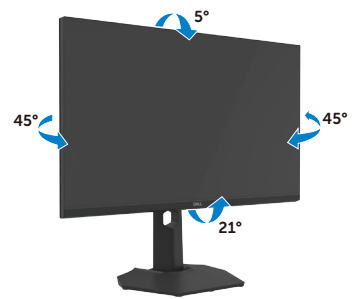

#### **Vertikal förlängning**

Stativet går att förlänga vertikalt upp till 130 mm. Bilden nedan visar hur du kan förlänga stativet vertikalt.

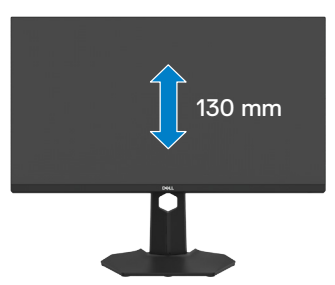

**OBS! Stativet är inte monterat på fabriken när det levereras.**

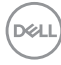

### <span id="page-30-0"></span>**Organisera dina kablar**

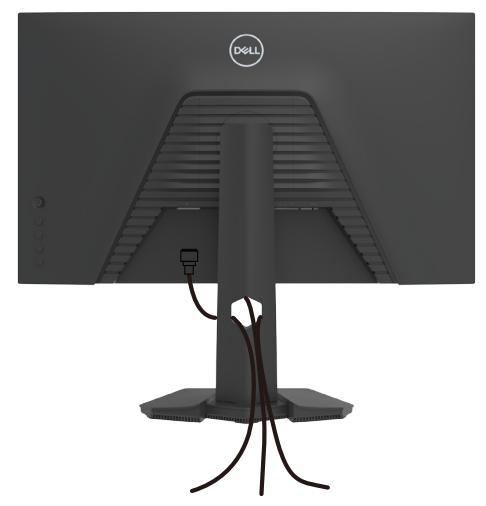

När du har fäst de nödvändiga kablarna på bildskärmen och datorn, (se **[Ansluta](#page-31-1)  [bildskärmen](#page-31-1)** för kabelfäste) organisera alla kablarna som på bilden ovan.

Om kabeln inte når datorn kan du ansluta direkt till datorn utan att dra igenom öppningen i bildskärmsstativet.

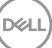

### <span id="page-31-1"></span><span id="page-31-0"></span>**Ansluta bildskärmen**

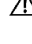

**VARNING: Innan du påbörjar någon av procedurerna i detta avsnitt, följ Säkerhetsanvisningar.**

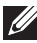

**OBS! Dell-skärmar är utformade för att fungera optimalt med de kablar som Dell tillhandahåller i förpackningen. Dell garanterar inte videokvalitet och prestanda om kablar från andra tillverkare än Dell används.**

**OBS! För kablarna genom kabelhanteringsfacket innan du ansluter dem.**

- **OBS! Anslut inte alla kablar till datorn samtidigt.**
- **OBS! Bilderna är endast avsedda som illustrationer. Datorns utseende kan variera.**

#### **Ansluta bildskärmen till datorn:**

- **1.** Stäng av datorn.
- **2.** Anslut DisplayPort- eller HDMI-kabeln, och USB-C-kabeln från bildskärmen till datorn.
- **3.** Starta bildskärmen.
- **4.** Välj rätt ingångskälla i skärmmenyn på bildskärmen och starta datorn.

**OBS! Standardinställningen för G3223Q är DisplayPort 1.4. Ett grafikkort med DisplayPort 1.1 kanske inte visas normalt. Se "[Produktspecifika](#page-64-0)  [problem – Ingen bild när DP-anslutning används till datorn"](#page-64-0) för att ändra standardinställningen.**

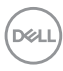

#### **Ansluta HDMI-kabeln**

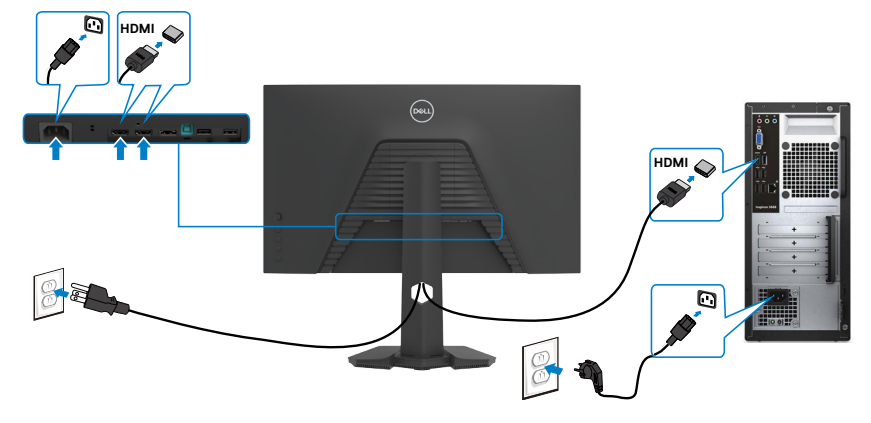

#### **vAnsluta DP-kabeln**

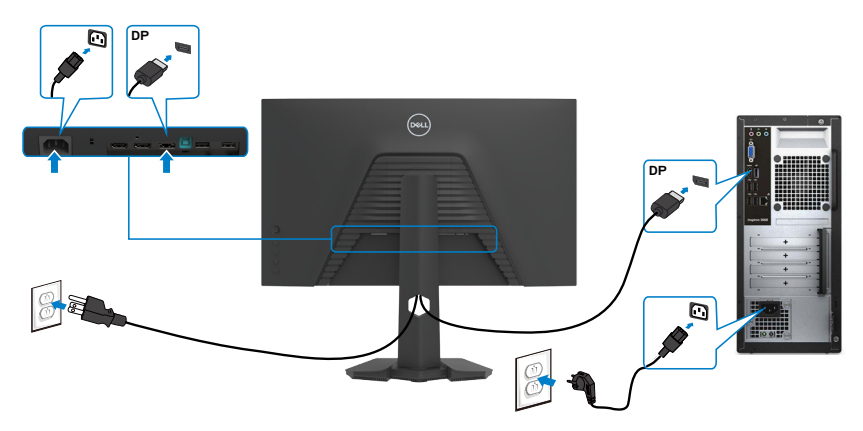

#### **Ansluta USB-kabeln**

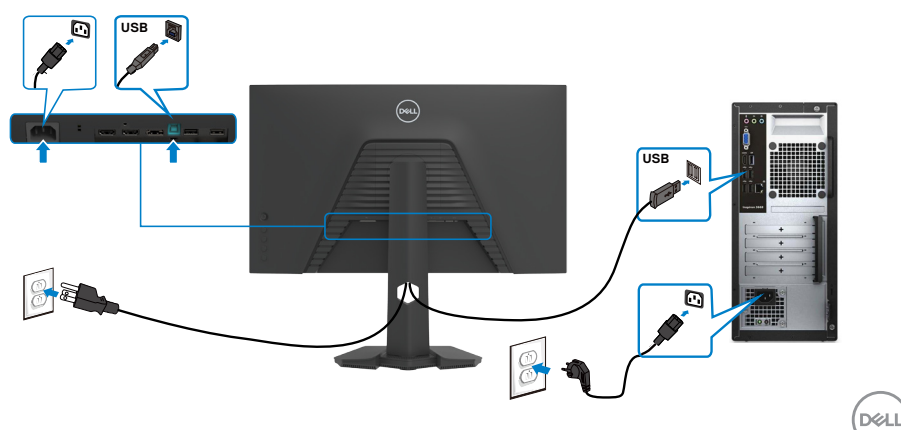

### <span id="page-33-0"></span>**Lås fast bildskärmen med Kensington-lås (tillval)**

Spåret för säkerhetslås sitter på bildskärmens undersida. (Se **[Spår för säkerhetslås](#page-10-1)**)

För mer information om hur man använder Kensington-lås (köps separat), se dokumentationen som medföljer låset.

Lås fast bildskärmen vid ett bord med Kensington säkerhetslås.

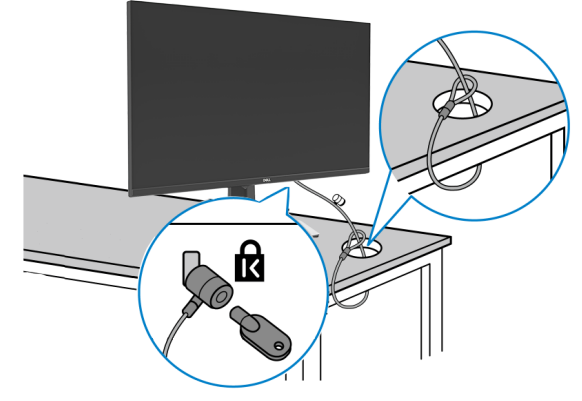

**OBS! Bilden är enbart som illustration. Låsets utseende kan variera.** 

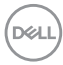

### <span id="page-34-0"></span>**Montera bildskärmens stativ**

- **FÖRSIKTIGHET: För att undvika repor på skärmen när man flyttar stativet, ska bildskärmen placeras på en mjuk och ren yta.**
- **OBS! Följande instruktioner gäller enbart för stativet som levererades med bildskärmen. Om du ansluter ett stativ som köpts från en annan tillverkare, följ monteringsanvisningarna som medföljer stativet.**

#### **Ta av stativet:**

- **1.** Placera bildskärmen på ett mjukt tyg eller dyna.
- **2.** Tryck och håll stativets utlösningsknapp intryckt.
- **3.** Lyft upp och ta av stativet från bildskärmen.

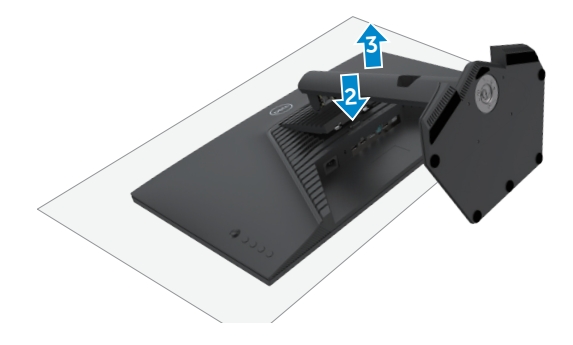

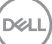

### <span id="page-35-0"></span>**VESA Väggmontering (tillval)**

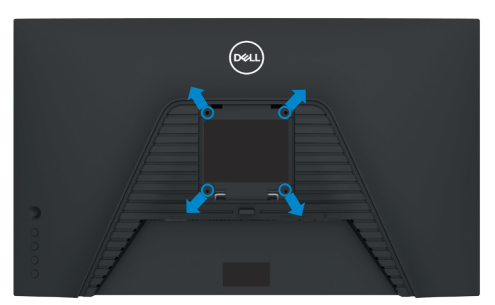

#### **OBS! Använd M4 x 10 mm skruvar för att fästa bildskärmen på väggmonteringssatsen.**

Se instruktionerna som medföljer den VESA-kompatibla väggmonteringssatsen.

- **1.** Placera bildskärmen på ett mjukt tyg eller dyna på ett stabilt plant bord.
- **2.** Ta bort stativet. För mer information, se **Ta bort skärmens stativ**.
- **3.** Använd en krysskruvmejsel för att ta bort de fyra skruvarna som håller plastskalet.
- **4.** Sätt fast fästet från väggmonteringssatsen på bildskärmen.
- **5.** Montera skärmen på väggen. Mer information finns i dokumentationen som levereras med väggmonteringssatsen.
- **OBS! Endast för användning med UL-, CSA- eller GS-märkt väggmonteringssats med minsta vikt/bärförmåga på 15,6 kg (34,39 lb.).**

# <span id="page-36-1"></span><span id="page-36-0"></span>**Använda bildskärmen**

### **Starta bildskärmen**

Tryck på -knappen för att starta bildskärmen.

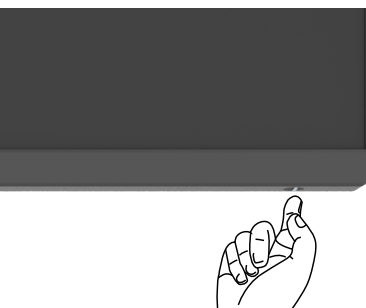

### **Använda joystick-kontrollen**

För att modifiera inställningarna för skärmmenyn (OSD) med joystick-kontrollen på baksidan av bildskärmen.

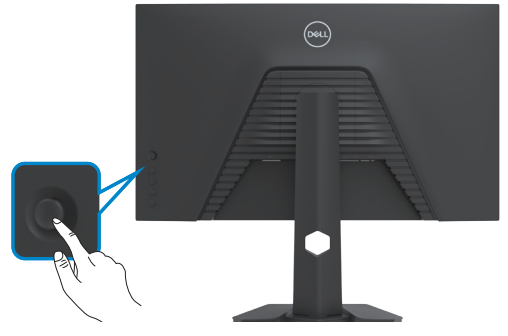

- **1.** Tryck på joystick-knappen för att visa skärmmenyns huvudmeny.
- **2.** Rör joysticken upp/ned/vänster/höger för att flytta mellan alternativen.
- **3.** Tryck på joystick-knappen igen för att bekräfta inställningarna och avsluta.

**D**&LI

<span id="page-37-0"></span>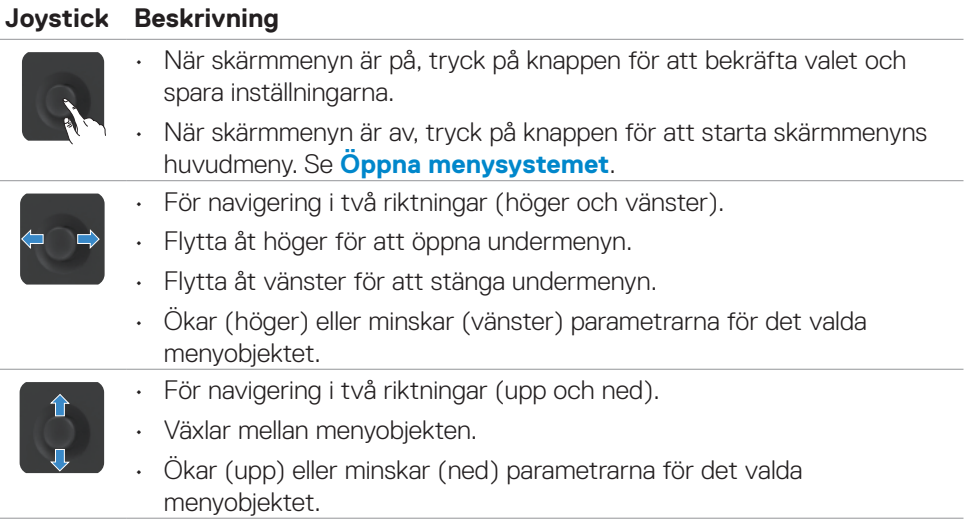

### **Använda reglagen på baksidan**

Använd kontrollknapparna på baksidan av skärmen för att komma åt OSD-menyn och kortkommandon.

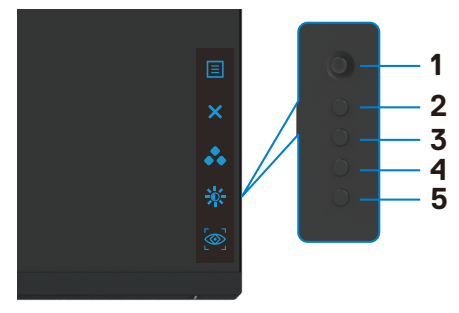

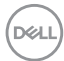

Följande tabell beskriver knapparna på-panelknappar.

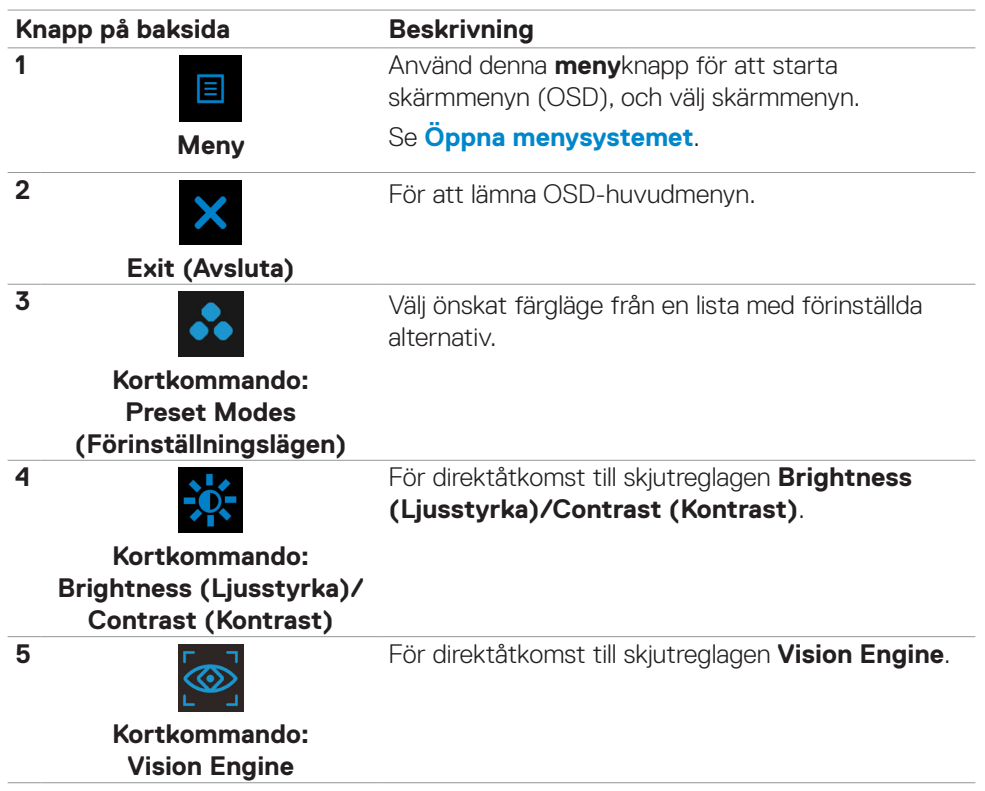

När du trycker på någon av dessa knappar (utom joystickknappen) visas OSD-statusfältet för att informera dig om de aktuella inställningarna för vissa OSD-funktioner.

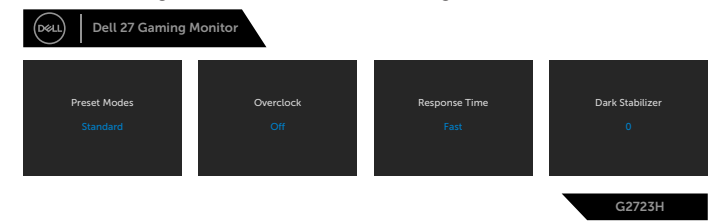

DELI

### <span id="page-39-2"></span><span id="page-39-0"></span>**Använda skärmmenyn (OSD)**

### <span id="page-39-1"></span>**Öppna menysystemet**

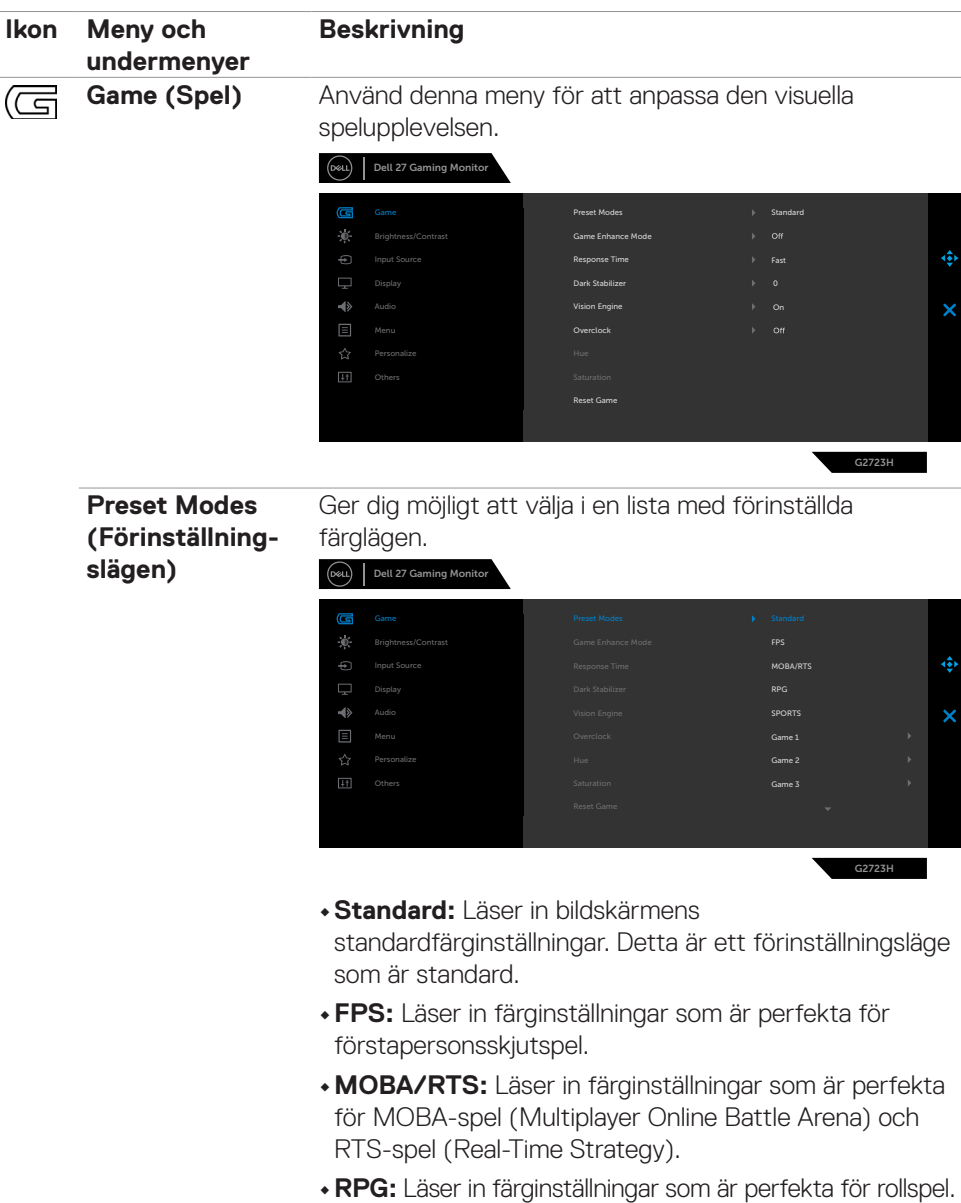

(dell

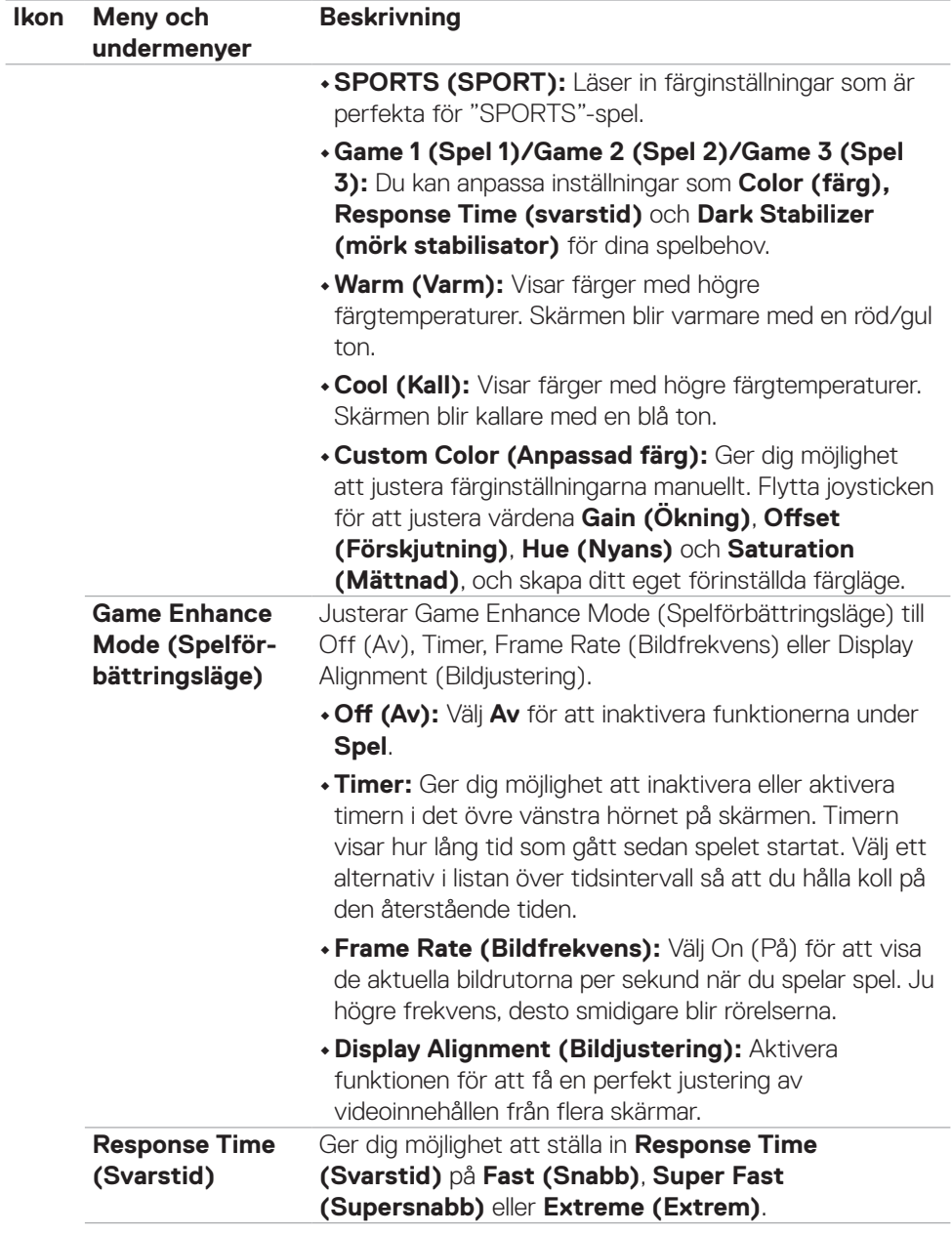

 $(\sim$ LL

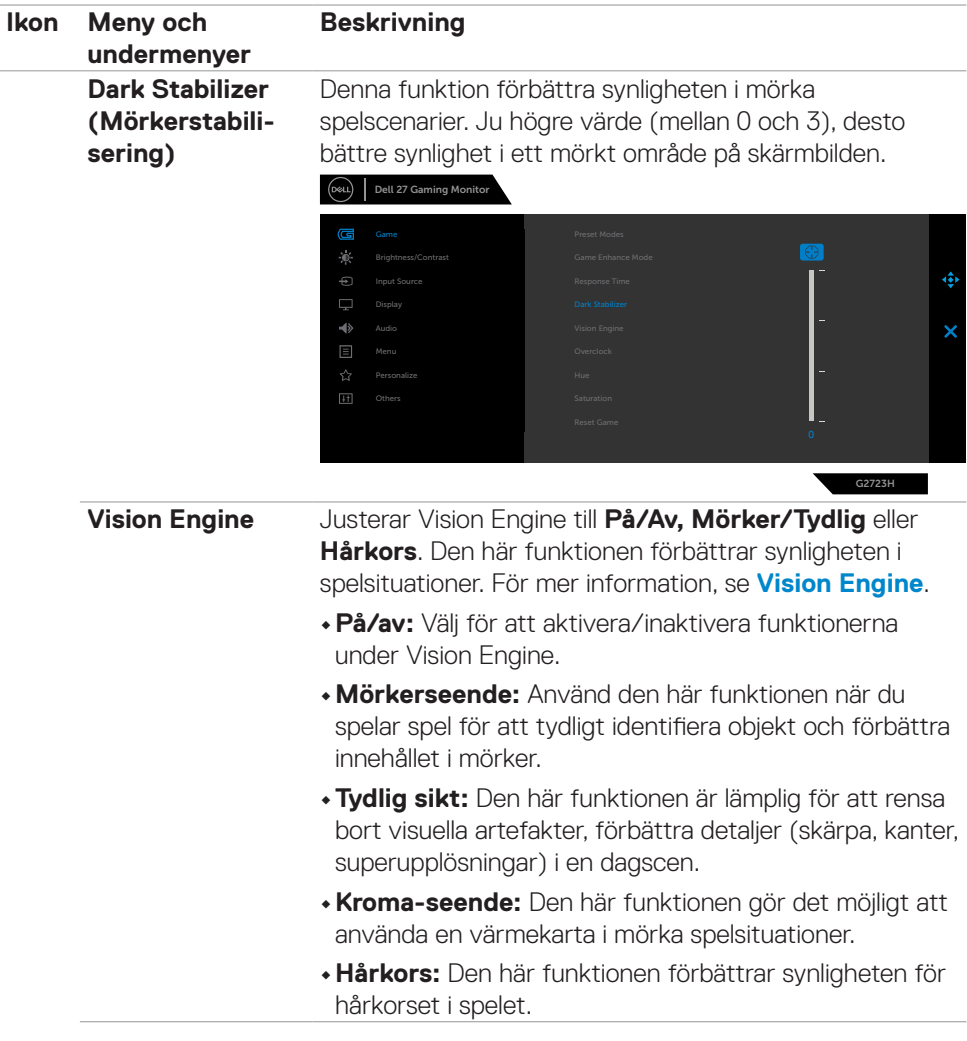

**42** | Använda bildskärmen

 $(\overline{DCL}$ 

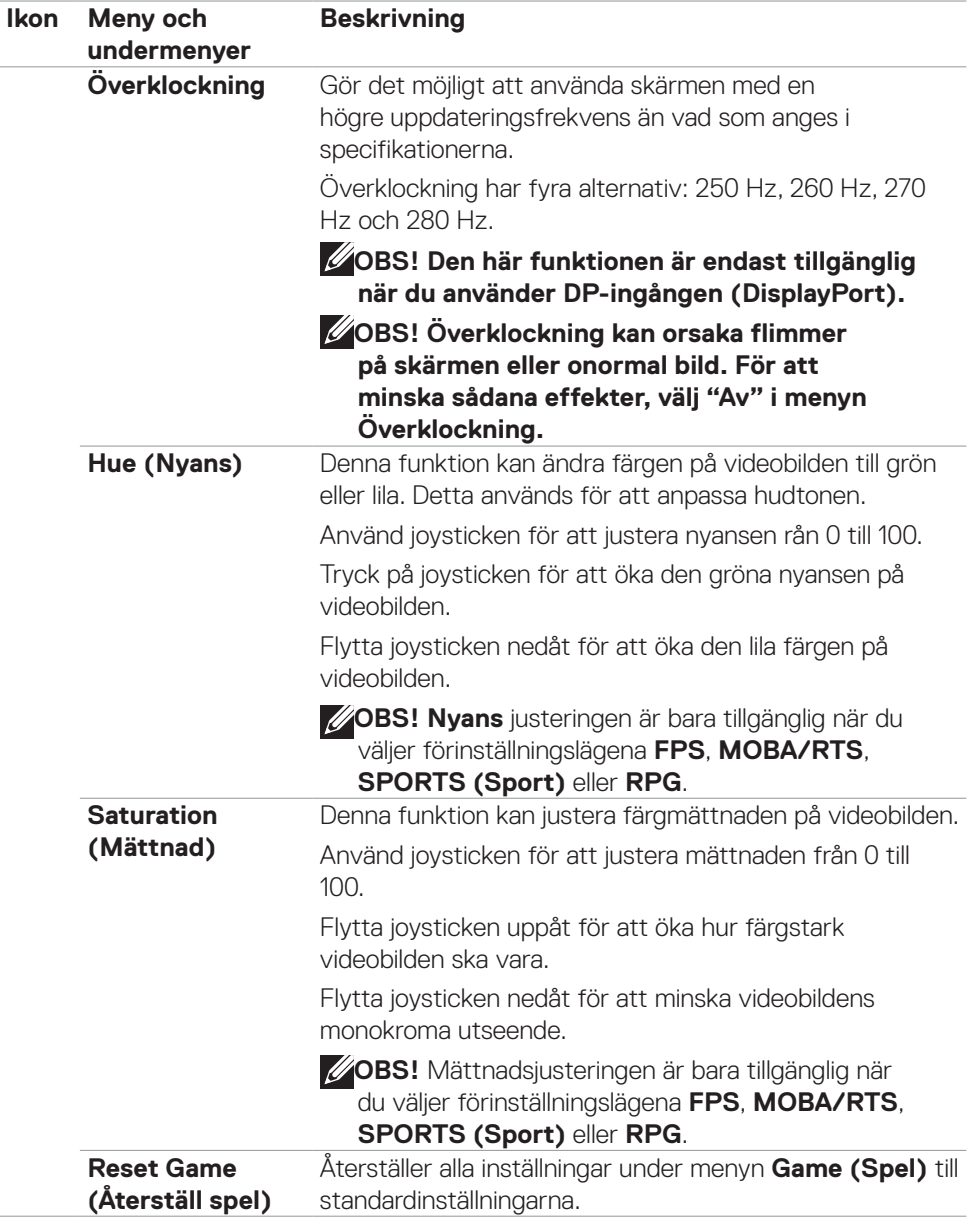

 $(\sim$ LL

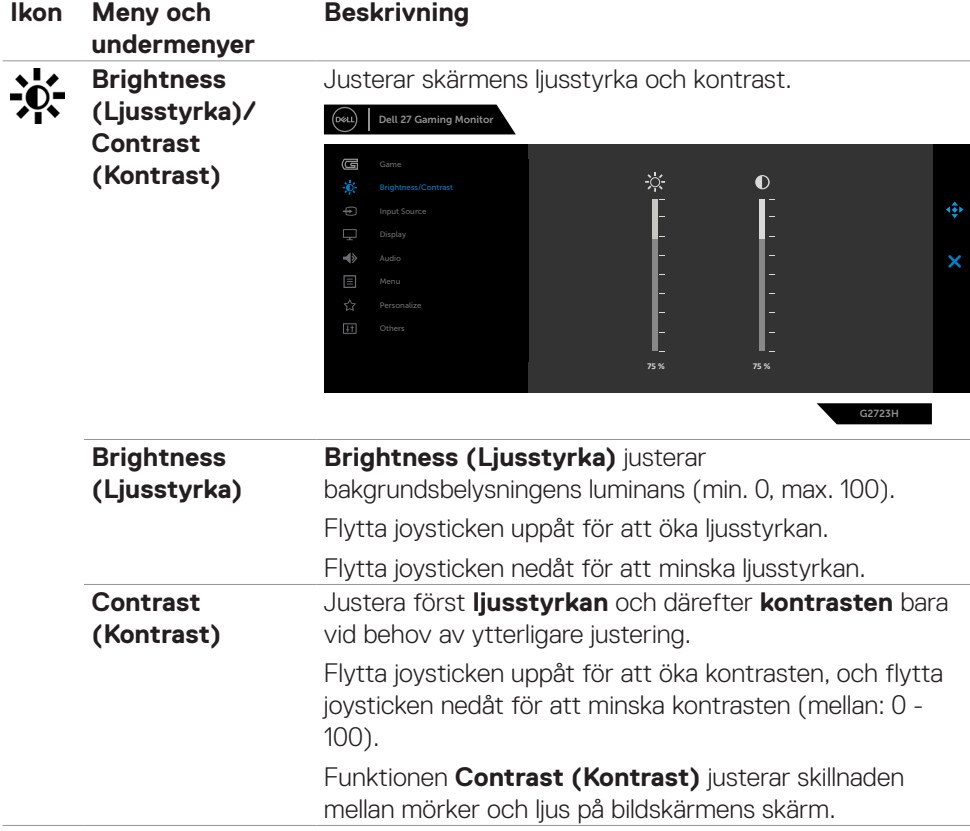

 $(\overline{DCL}$ 

<span id="page-44-0"></span>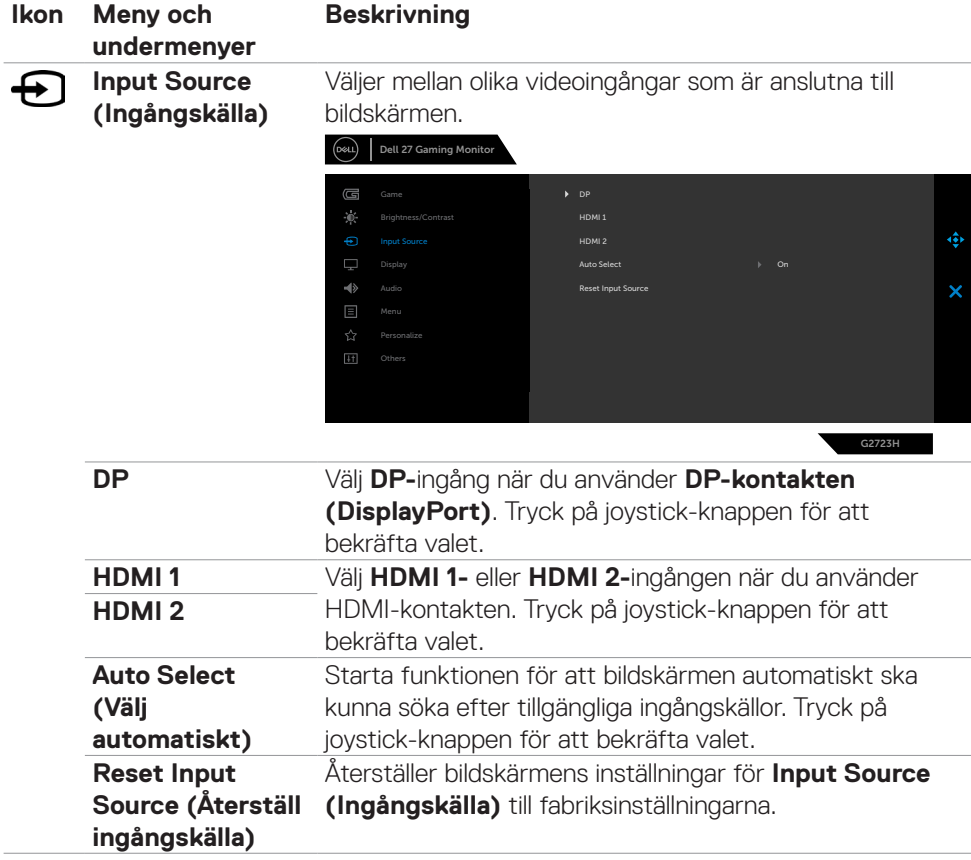

 $(\sim$ LL

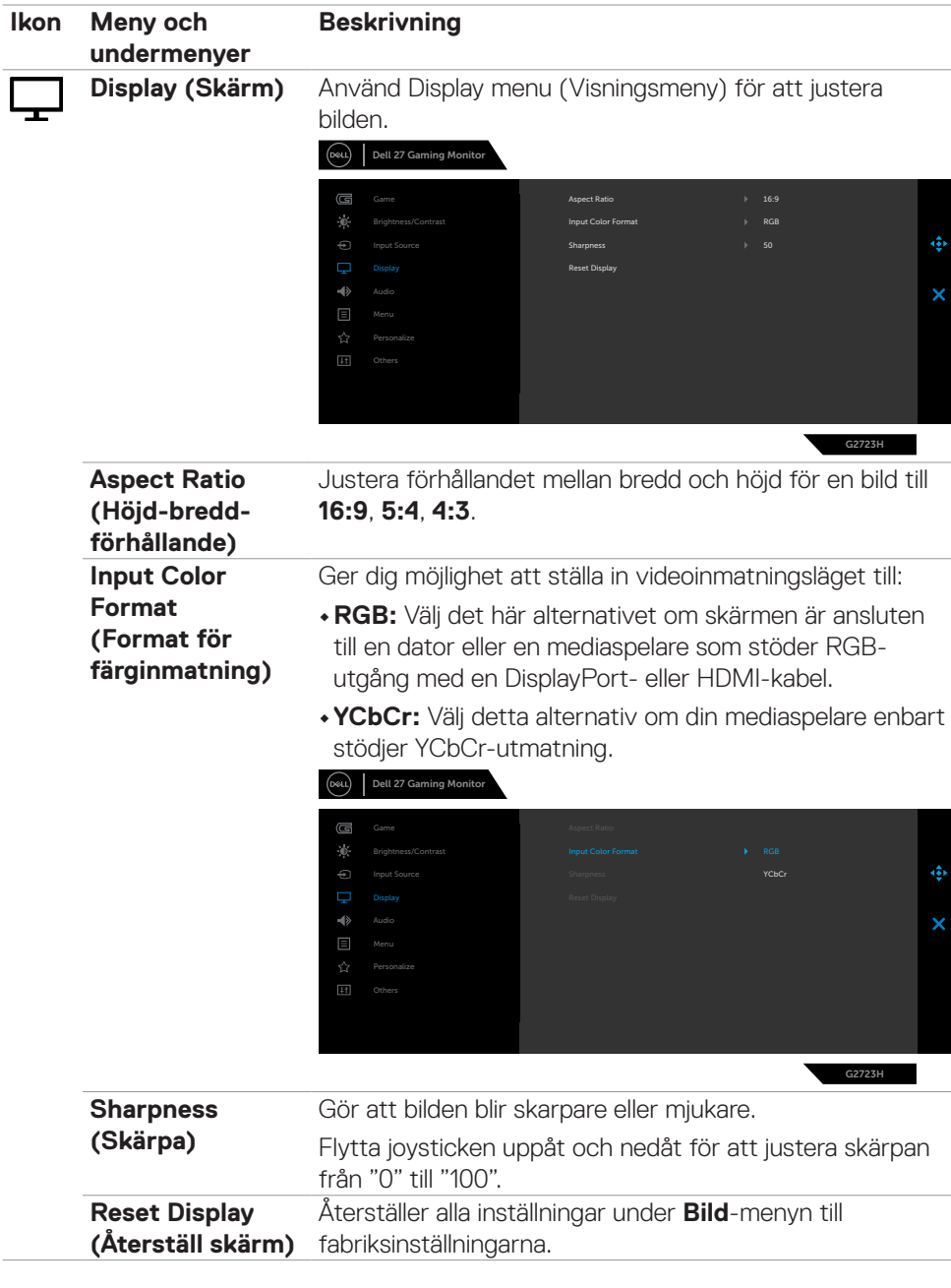

(dell

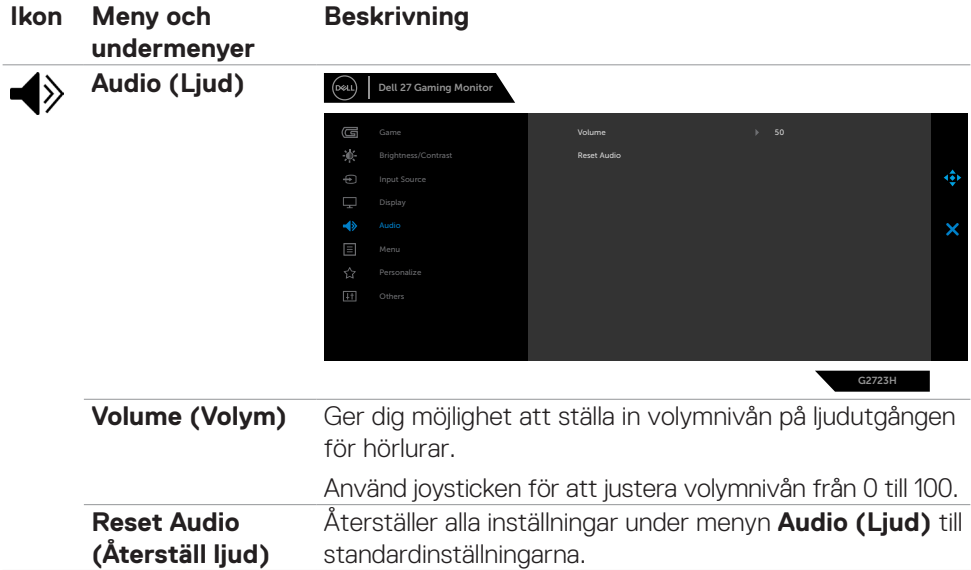

 $(\sim$ LL

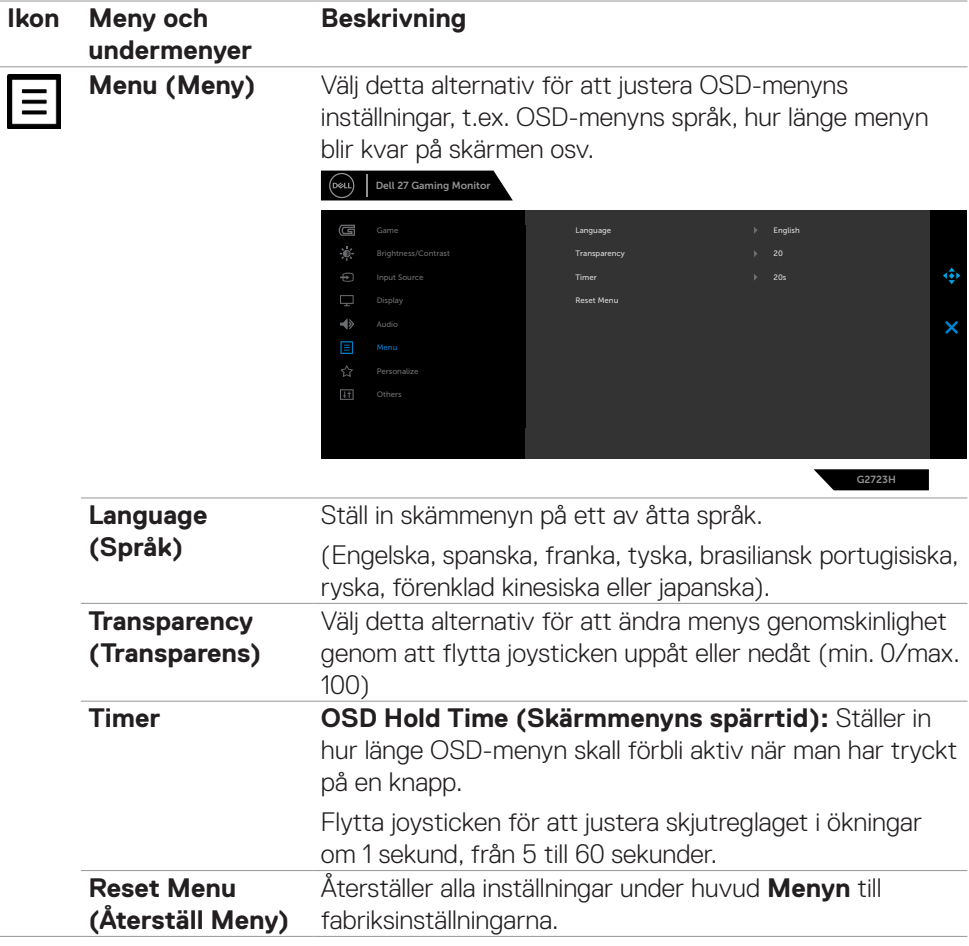

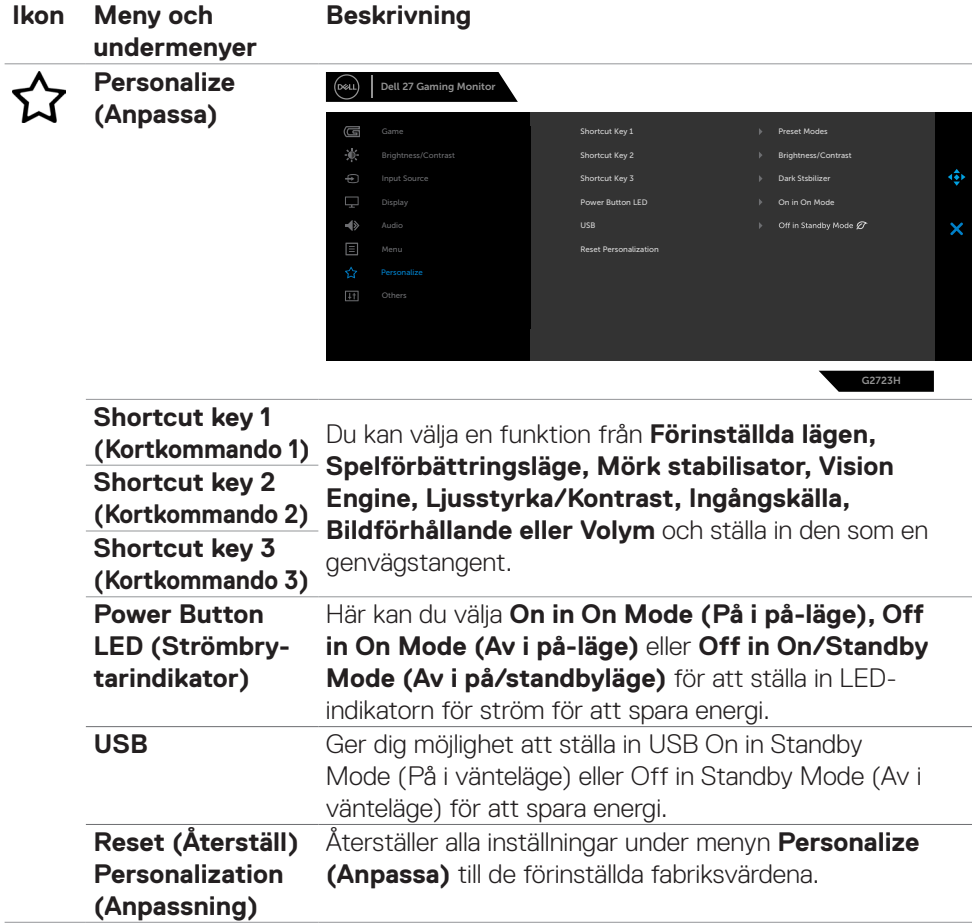

 $(\sim$ LL

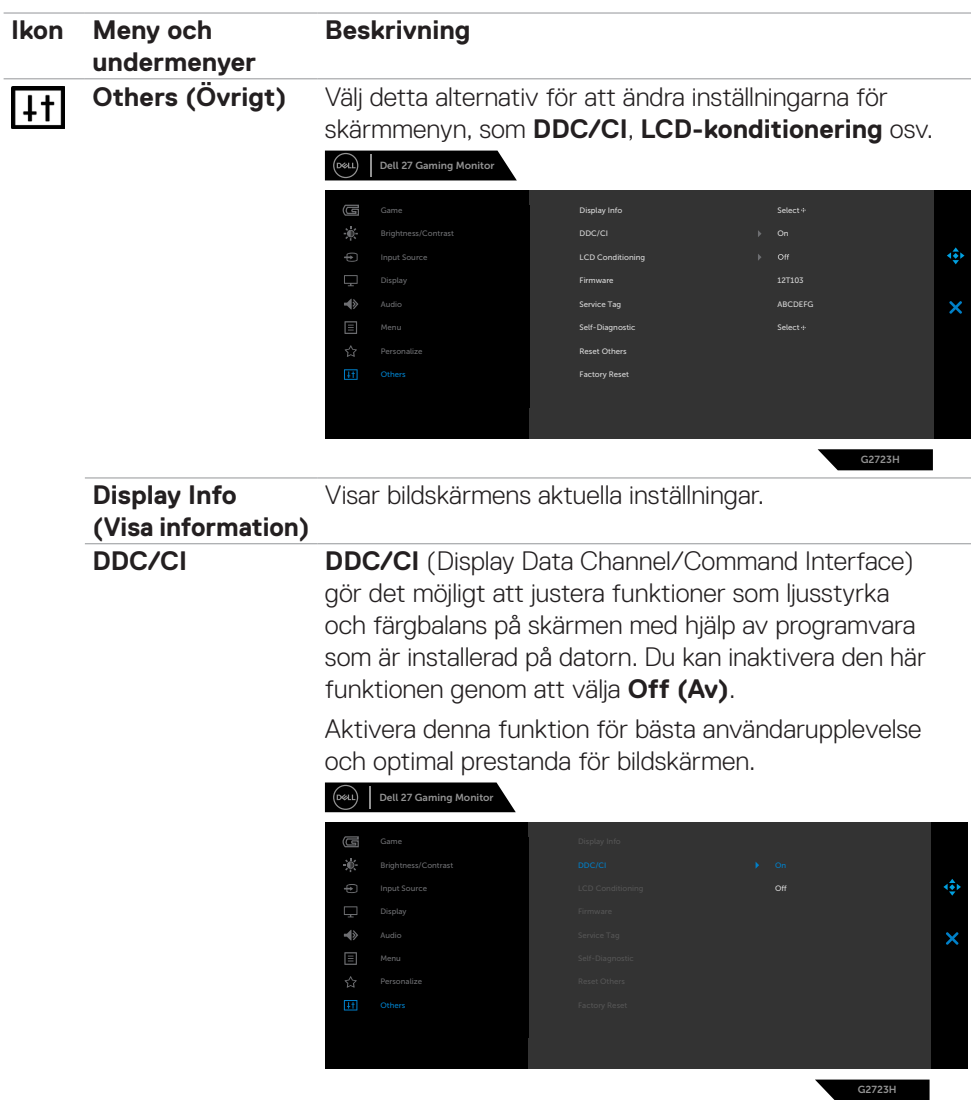

 $(\overline{DCL}$ 

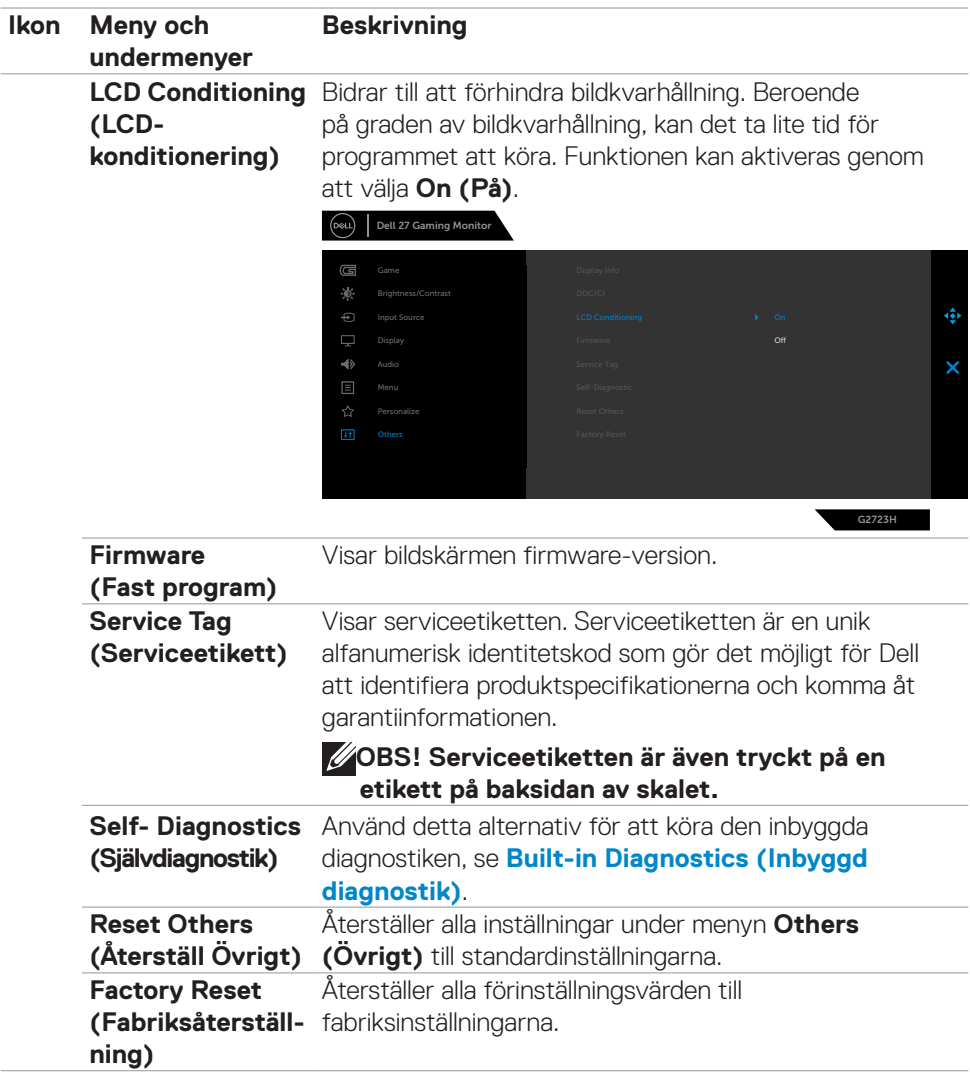

#### <span id="page-51-1"></span><span id="page-51-0"></span>**Vision Engine**

Vision Engine har en speciell design som kan förbättra visuella element i olika spelscener, inklusive fem Vision-lägen: **Night Vision, Clear Vision, Chroma Vision** eller **Crosshair** som du kan välja mellan. Utlös med hjälp av OSD-menyn eller Dell Display Manager för att ställa in dem och utlös från kortkommandot.

#### **Använd OSD-menyn och kortkommandot för att starta Vision Engine:**

- 1. Tryck på joystickknappen för att starta OSD-huvudmenyn.
- 2. Flytta joystickknappen för att välja **Spel > Vision Engine** för att starta den.
- 3. Välj **På** eller **Av** för att aktivera/inaktivera funktionerna i Vision Engine-läget.

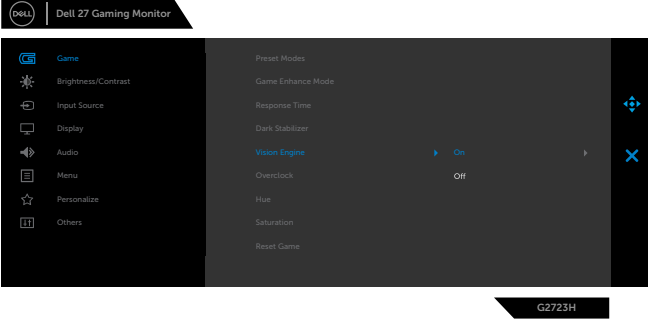

Följande meddelande visas när du väljer **"På"** och du kan förhandsgranska effekten av varje Vision genom att flytta joystickknappen.

 **OBS! Tryck på joystickknappen för att markera/avmarkera Vision Engines. Som standard är alla Vision Engines markerade. Du kan markera Vision Engines enligt dina önskemål.**

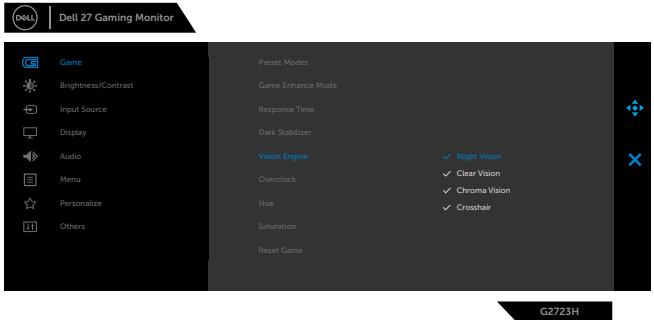

4. Använd kortkommandot för Vision Engine för att växla mellan olika Vision Engines.

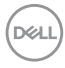

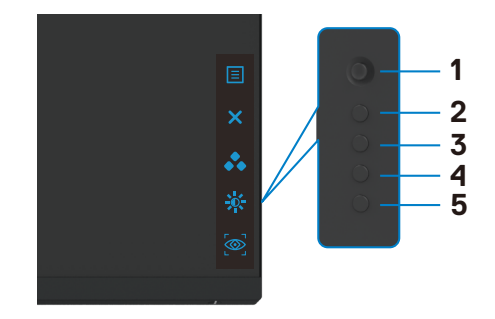

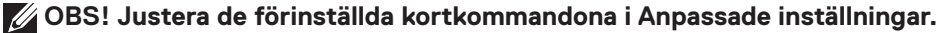

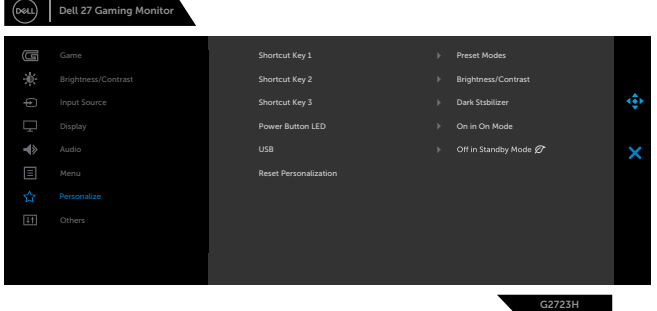

**Använd Dell Display Manager och kortkommandot för att starta Vision Engine:**

- 1. Tryck på joystickknappen för att starta OSD-huvudmenyn.
- 2. Flytta joystickknappen för att välja **Spel > Vision Engine** för att starta den.
- 3. Välj **På** för att aktivera funktionerna i Vision Engine-läget.

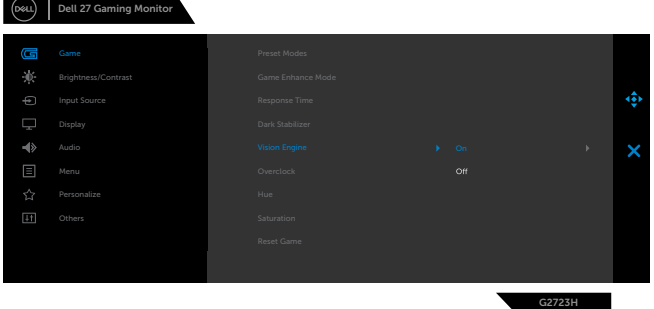

4. Alternativt kan inställningarna för Vision Engine ställas in i Dell Display Manager (Dell Display Manager installeras för bättre spelupplevelser). Mer information finns i avsnittet om installation av Dell Display Manager på sidan **[www.dell.com/](https://www.dell.com/G2723H) [G2723H](https://www.dell.com/G2723H)**.

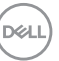

#### <span id="page-53-0"></span>**Skärmmenyns varningsmeddelanden**

När bildskärmen inte stödjer ett speciellt upplösningsläge visas följande meddelande:

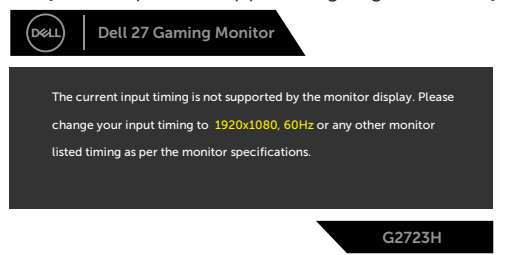

Detta betyder att bildskärmen inte kan synkronisera med signalen som kommer från datorn. Se **[Monitor Specifications \(Bildskärmsspecifikationer\)](#page-12-1)**för de horisontella och vertikala frekvensområden som är adresserbara av denna bildskärm. Rekommenderat läge är 1 920 x 1 080.

#### **OBS! Meddelandet som visas på skärmen varierar beroende på vilken typ av ingångskabel som används.**

Innan DDC/CI-funktionen inaktiveras, visas följande meddelande:

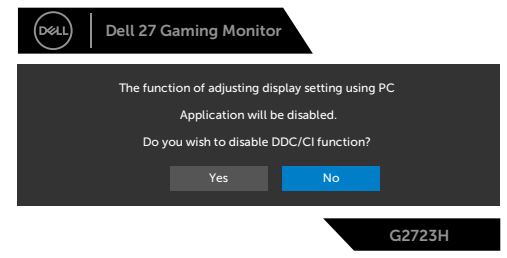

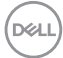

När skärmen går in i **vänteläge**, visas följande meddelande:

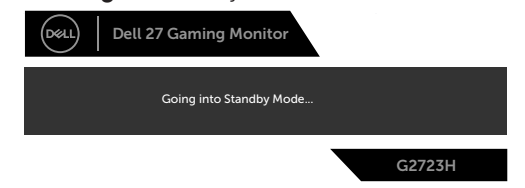

Aktivera datorn och bildskärmen för att få åtkomst till **[skärmmenyn](#page-39-2)**.

När du ökar **Brightness (ljusstyrkan)** över fabriksinställningen första gången visas följande meddelande:

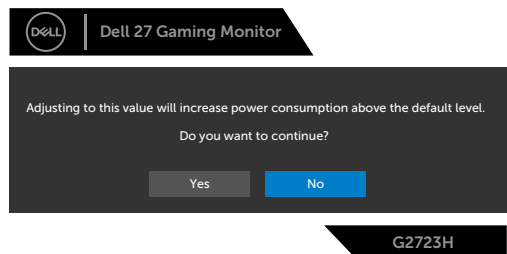

Om man trycker på någon annan knapp än strömknappen, visas följande meddelanden på den valda inmatningen:

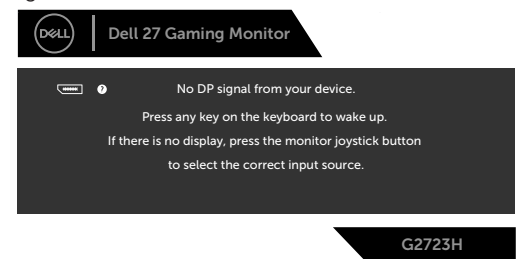

Om man väljer DP-, HDMI 1- eller HDMI 2-ingång och motsvarande kabel inte är ansluten, visas en flytande dialogruta (se nedan).

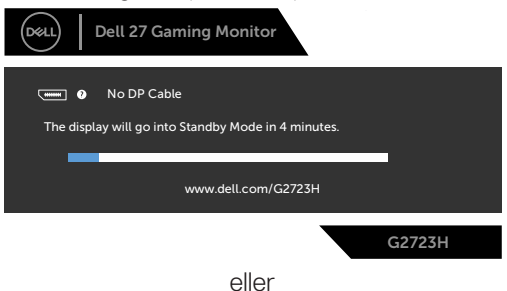

DELI

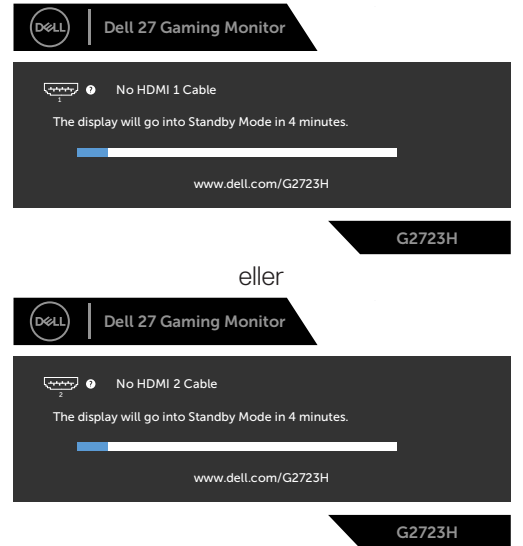

När du väljer OSD-alternativ under **Factory Reset (Fabriksåterställning)** i funktionen **Other (Övrigt)**, visas följande meddelande:

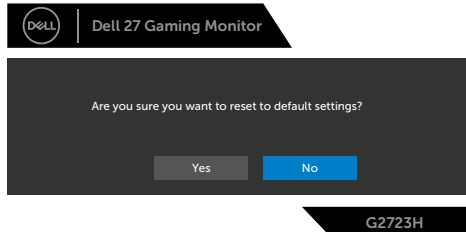

Se **[Felsökning](#page-59-1)** för mer information.

#### <span id="page-56-0"></span>**Använda kontrollknapparna på baksidan**

Du kan låsa baksidans kontrollknappar för att förhindra åtkomst till skärmmenyn och/ eller strömbrytaren.

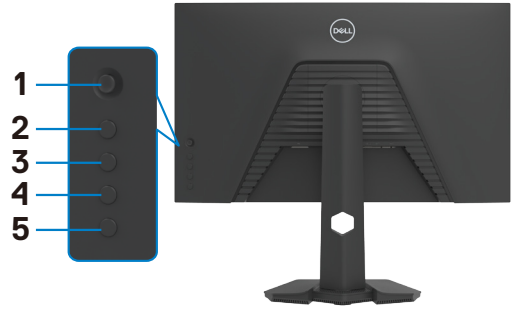

#### **Låsa upp knapparna:**

Håll **knapp 5** intryckt i fyra (4) sekunder och en meny visas på skärmen.

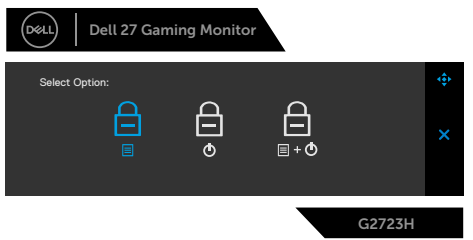

Välj något av följande alternativ:

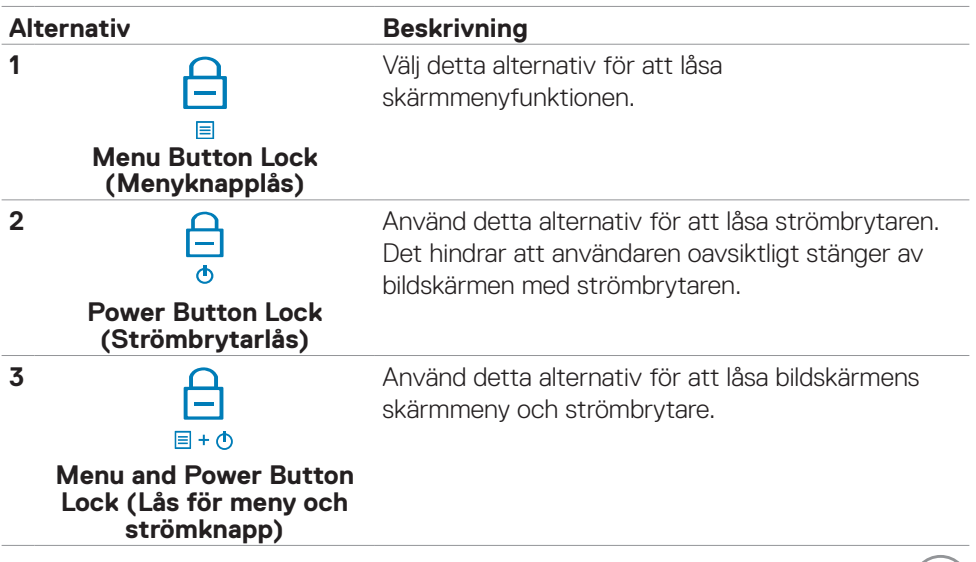

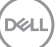

#### **Låsa upp knapparna.**

Håll **knapp 5** intryckt i fyra (4) sekunder tills en meny visas på skärmen och en meny visas på skärmen. Välj **upplåsningsikonen** för att låsa upp knapparna.

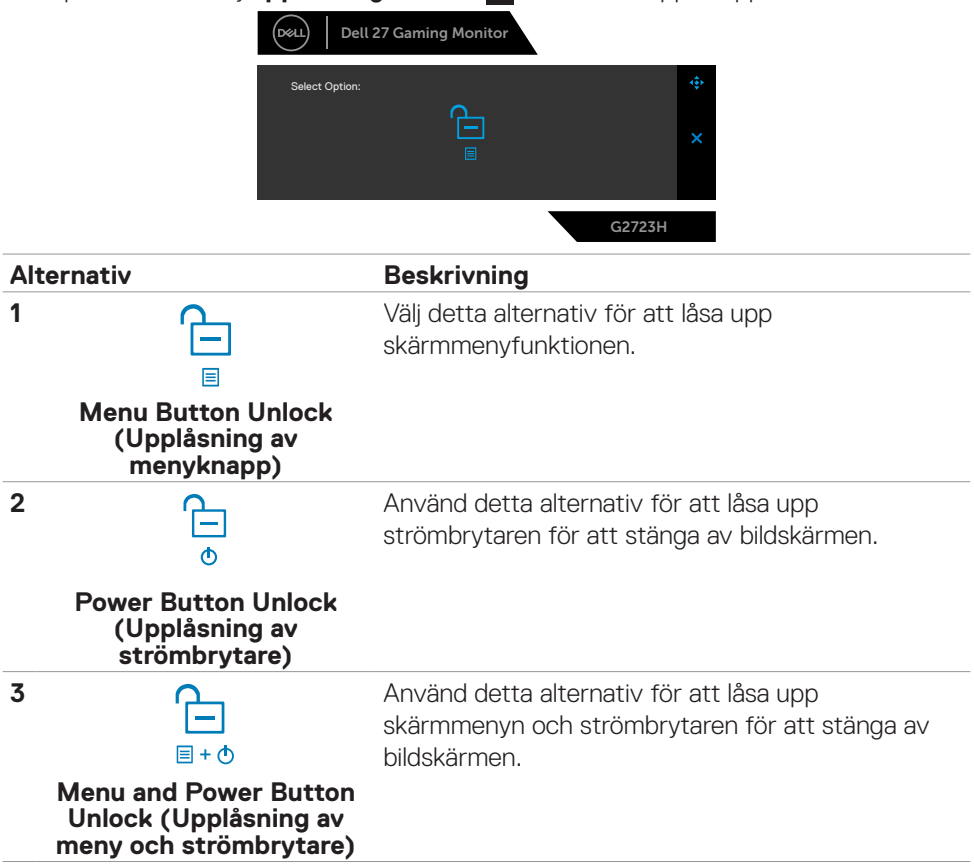

#### <span id="page-58-0"></span>**Ställa in den maximala upplösningen**

Ställa in den maximala upplösningen för bildskärmen:

I Windows 7, Windows 8 eller Windows 8.1:

- **1.** För Windows 8 och Windows 8.1 enbart, välj rutan Desktop (Skrivbord) för att ändra till klassiskt skrivbord. Hoppa över detta steg för Windows Vista and Windows 7
- **2.** Högerklicka på skrivbordet, och klicka på **Screen Resolution (Skärmupplösning)**
- **3.** Klicka på **skärmupplösningens** rullgardinsmeny och välj **1 920 x 1 080**.
- **4.** Klicka på **OK**.

I Windows 10 & Windows 11:

- **1.** Högerklicka på skrivbordet, och klicka på **Display settings (Skärminställningar)**.
- **2.** Klicka på **Advanced Display settings (Avancerade skärminställningar)**.
- **3.** Klicka på rullgardinsmenyn under **Resolution (Upplösning)** och välj **1 920 x 1 080**.
- **4.** Klicka på **Apply (Verkställ)**.

Ser du inte **1 920 x 1 080** som ett alternativ, kan du behöva uppdatera grafikdrivrutinen. Beroende på vilken dator du har, ska du utföra någon av följande procedurer:

Har du en stationär eller bärbar Dell-dator:

• Gå till **[www.dell.com/support](https://www.dell.com/support)**, öppna serviceetiketten och ladda ned den senaste drivrutinen för ditt grafikkort.

#### Använder du någon annan dator än Dell (bärbar eller stationär):

- Gå till supportwebbplatsen för din datortillverkare och ladda ned de senaste grafikdrivrutinerna.
- • Gå till webbplatsen för grafikkortillverkaren och ladda ned de senaste grafikdrivrutinerna.

# <span id="page-59-1"></span><span id="page-59-0"></span>**Felsökning**

**VARNING: Innan du påbörjar någon av procedurerna i detta avsnitt, följ Säkerhetsanvisningar.**

### <span id="page-59-2"></span>**Self-Test (Självtest)**

Bildskärmen har en självtestfunktion som ger dig möjlighet att kontrollera om bildskärmen fungerar som den ska. Om bildskärmen och datorn är rätt anslutna, men bildskärmens skärm förblir svart, kör då bildskärmens självtest genom att utföra följande steg:

- **1.** Stäng av både datorn och bildskärmen.
- **2.** Dra ut videokabeln på datorns eller bildskärmens baksida. För att garantera siktig självtestfunktion, ta bort alla digitala och analoga kablar från datorns baksida.
- **3.** Starta bildskärmen.

Den flytande dialogrutan ska visas på skärmen (mot svart bakgrund), om bildskärmen inte kan identifiera någon videosignal och fungerar som den ska. Under självtestläget förblir strömindikatorn vit. Och beroende på den valda ingången visas någon av dialogrutorna nedan på skärmen.

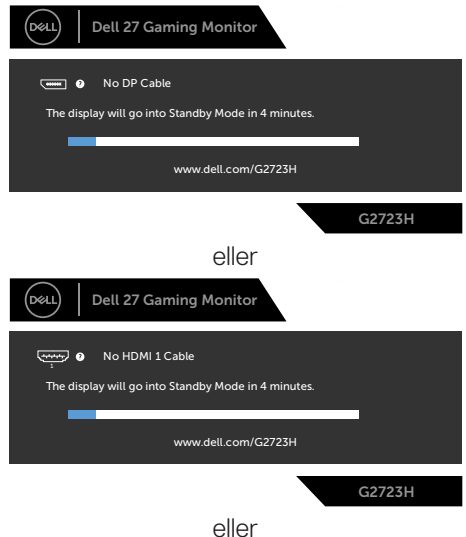

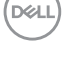

<span id="page-60-0"></span>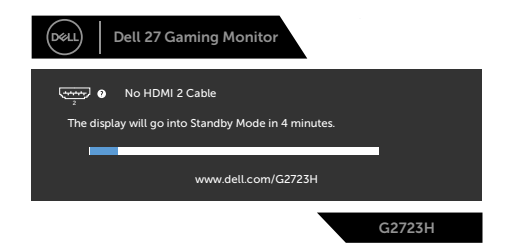

- **4.** Denna ruta visas också under normal systemdrift, om videokabeln är frånkopplad eller skadad.
- **5.** Stäng av bildskärmen och anslut videokabeln igen, starta därefter datorn och bildskärmen.

Om bildskärmen förblir tom när du har använt föregående procedur, kontrollera videokontrollen och datorn eftersom bildskärmen fungera som den ska.

### <span id="page-60-1"></span>**Inbyggd diagnostik**

Bildskärmen har ett inbyggt diagnostiskt verktyg som hjälper dig att avgöra om problemet du har med skärmen är ett inneboende problem med bildskärmen eller med datorn och videokortet.

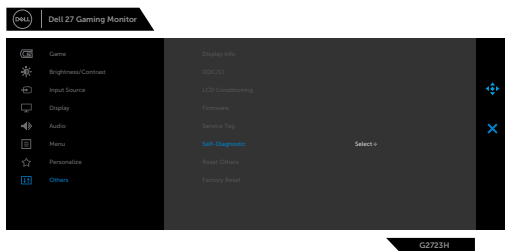

#### **Köra den inbyggda diagnostiken:**

- **1.** Se till att skärmen är ren (inga dammpartiklar på skärmens yta).
- **2.** Välj OSD-objekt för självdiagnostik i funktionen Annat.
- **3.** Tryck på joystickknappen för att starta diagnostiken.
- **4.** Se efter om det finns några defekter eller något onormalt på skärmen.
- **5.** Flytta joysticken igen tills en röd skärm visas.
- **6.** Se efter om det finns några defekter eller något onormalt på skärmen.
- **7.** Upprepa steg 5 och 6 tills skärmen visar gröna, blå, svarta och vita färger. Anteckna allt onormalt eller defekter.

Hittas inget onormalt med skärmen när du använder det inbyggda diagnostiska verktyget, så fungerar skärmen som den ska. Kontrollera videokortet och datorn.

Testet är klart när en textskärm visas. Flytta joystick-kontrollen igen för att avsluta.

**DØL** 

### <span id="page-61-0"></span>**Vanliga problem**

Följande tabell innehåller allmän information om vanliga bildskärmsproblem som du kan stöta på, och möjliga lösningar:

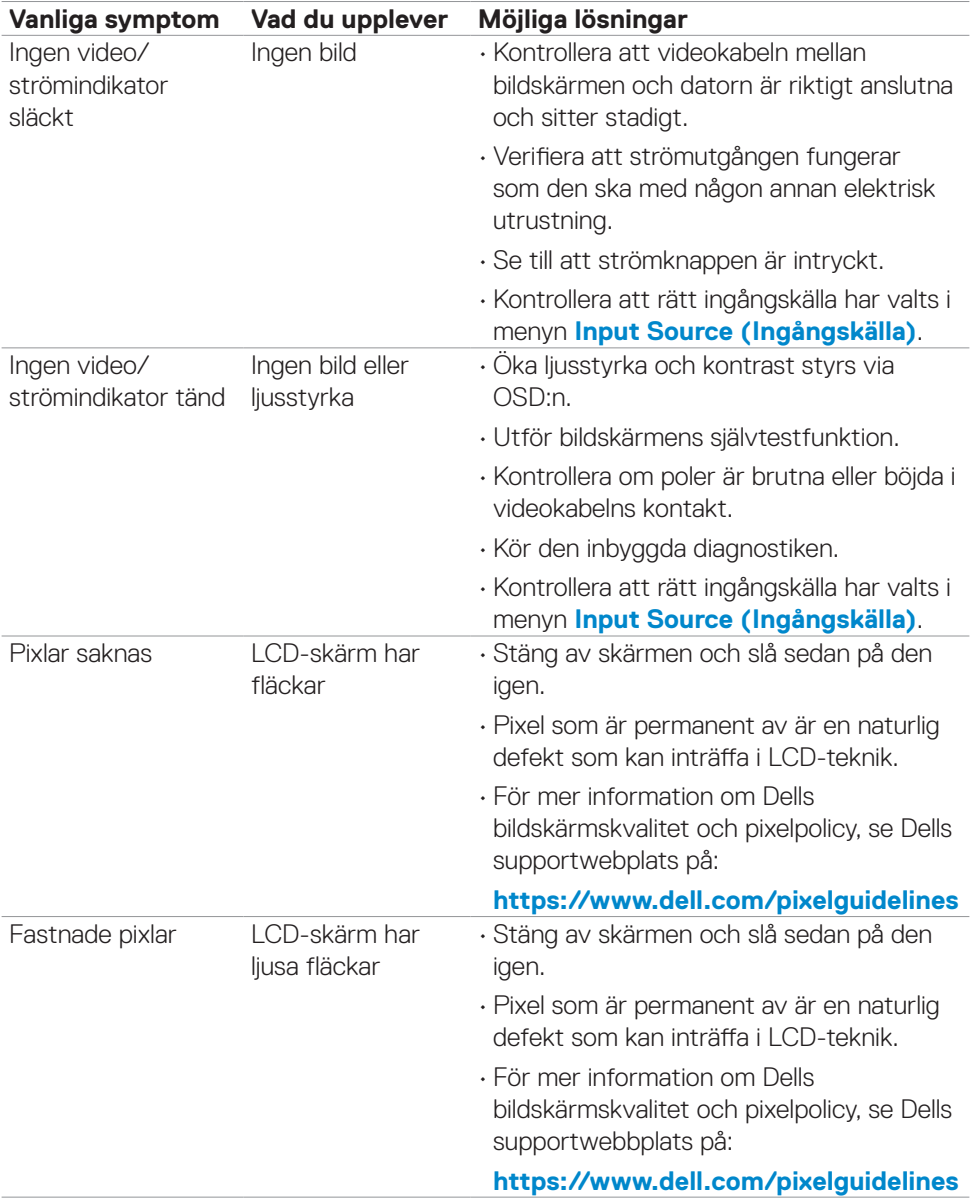

(dell

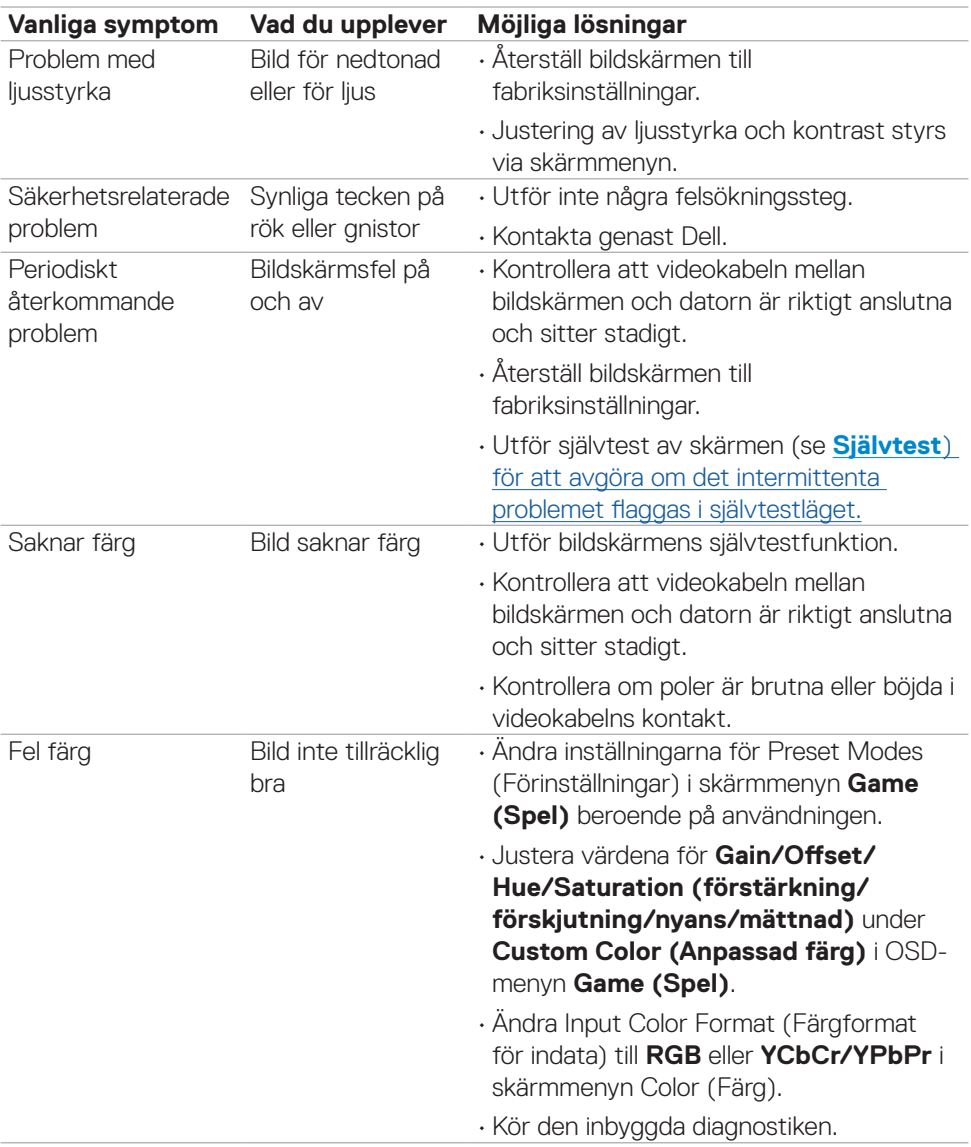

<span id="page-63-0"></span>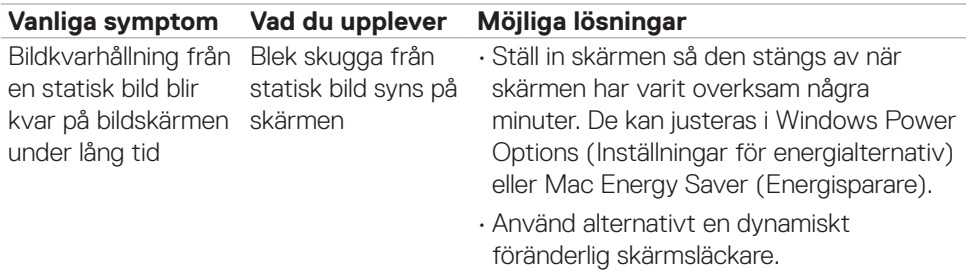

### **Produktspecifika problem**

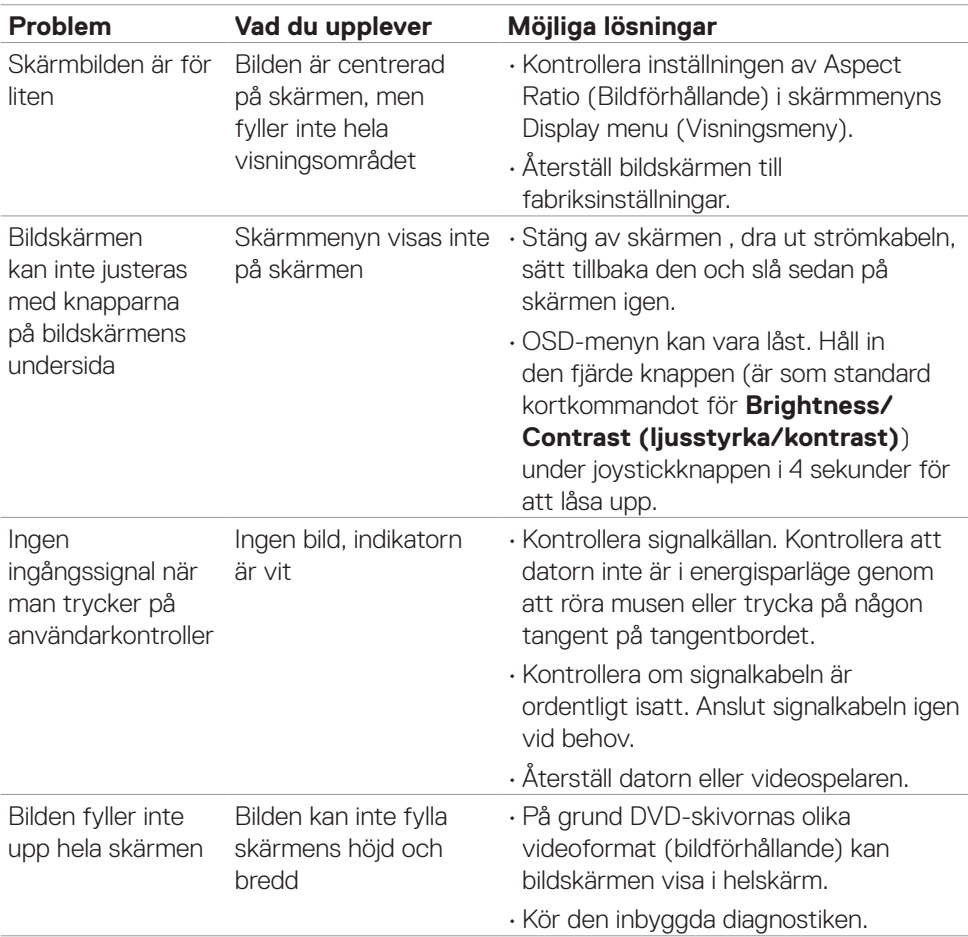

 $\int$ DELL

<span id="page-64-0"></span>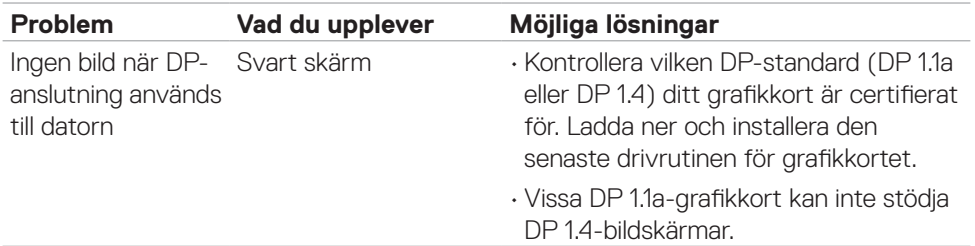

 $(1)$ 

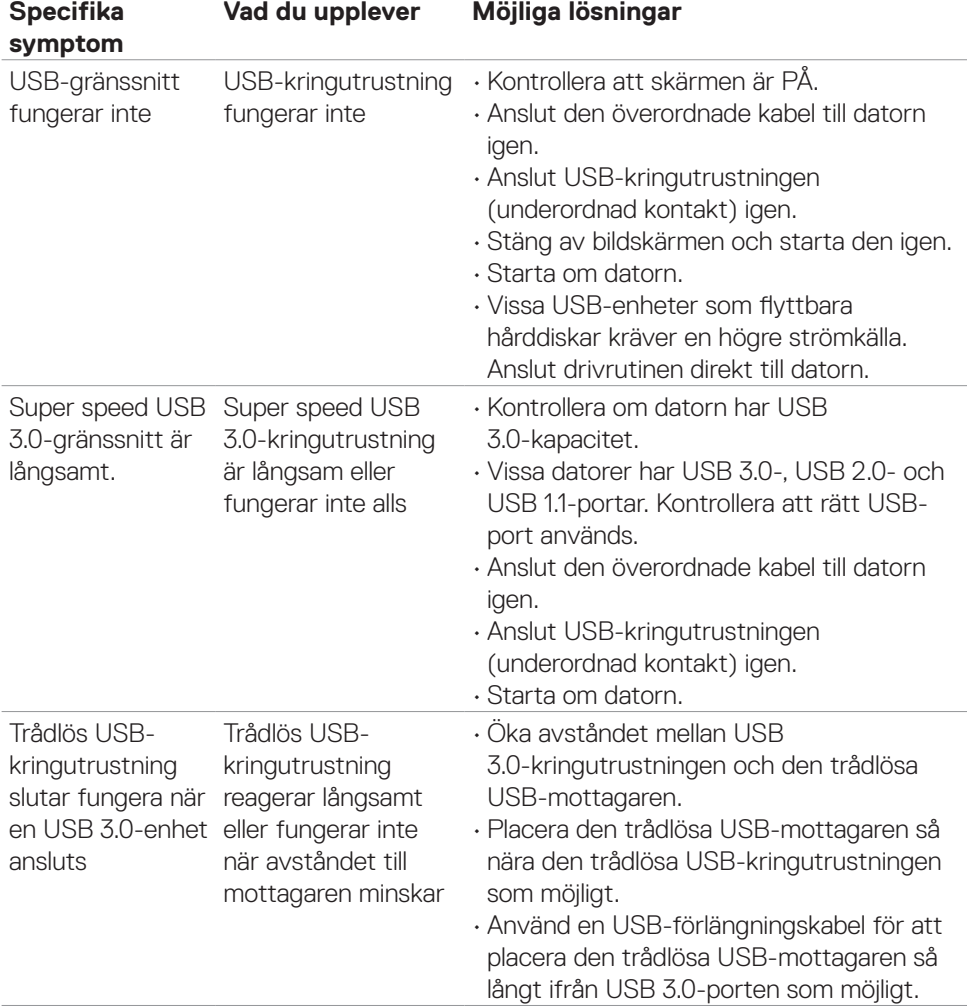

### <span id="page-65-0"></span>**Specifika problem för universell seriell buss (USB)**

(dell

# <span id="page-66-0"></span>**Bilaga**

### **FCC-meddelanden (enbart USA) och andra gällande föreskrifter**

För FCC-meddelanden och andra gällande föreskrifter, se webbplatsen för regelefterlevnad på **https:/[/www.dell.com/regulatory\\_compliance](http://www.dell.com/regulatory_compliance)**

### <span id="page-66-1"></span>**Kontakta Dell**

För kunder utanför USA, ring 800-WWW-DELL (800-999-3355).

**OBS! Har du inte en aktiv Internetanslutning, kan du hitta kontaktinformation på ditt inköpskvitto, följesedel, faktura eller Dells produktkatalog.**

Dell tillhandahåller olika Internet- och telefonbaserade support- och servicealternativ. Tillgängligheten varierar för olika länder och produkter, och vissa tjänster kanske inte finns där du bor.

#### **För innehåll för webbaserad bildskärmssupport:**

#### Se **https:/[/www.dell.com/support/monitors](http://www.dell.com/support/monitors)**

#### **För att kontakta Dell för försäljning, teknisk support eller kundtjänstfrågor:**

- **1.** Gå till **https:/[/www.dell.com/support](http://www.dell.com/support)**
- **2.** Verifiera ditt land eller region i rullgardinsmenyn Choose A Country/Region (Välj land/region) längst ner till höger på sidan.
- **3.** Klicka på Contact Us (Kontakta oss) bredvid rullgardinsmenyn för land.
- **4.** Välj en service- eller supportlänk beroende på vad du behöver.
- **5.** Välj en metod för att kontakta Dell som passar dig.

### **EU:s produktdatabas för energimärkning och produktinformationsblad**

**G2723H: <https://eprel.ec.europa.eu/qr/1223892>**

**D**&LI